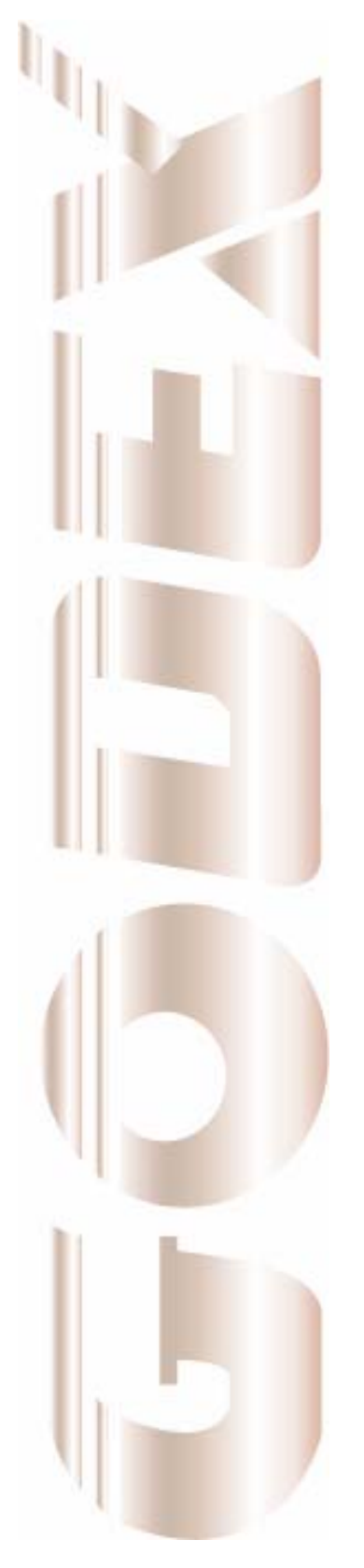

P/N. 920-013011-01 Rev. A, 08.2009

# User's Manual

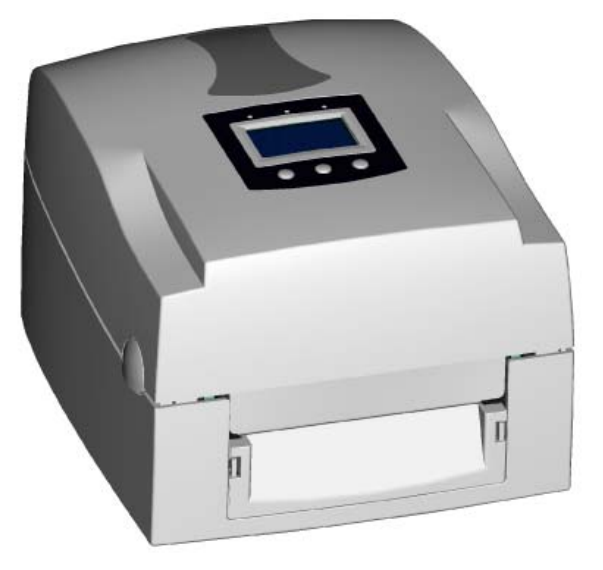

EZPi-1000 Series

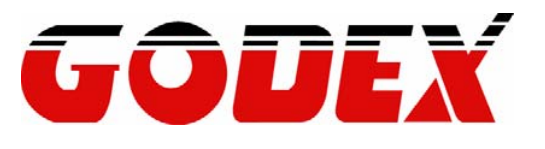

#### **FCC COMPLIANCE STATEMENT FOR AMERICAN USERS**

This equipment has been tested and found to comply with the limits for a CLASS A digital device, pursuant to Part 15 of the FCC Rules. These limits are designed to provide reasonable protection against harmful interference when the equipment is operated in a commercial environment. This equipment generates, uses, and can radiate radio frequency energy and, if not installed and used in accordance with the instructions, may cause harmful interference to radio communications. Operation of this equipment in a residential area is likely to cause harmful interference in which case the user will be required to correct the interference at own expense.

#### **EMS AND EMI COMPLIANCE STATEMENT FOR EUROPEAN USERS**

This equipment has been tested and passed with the requirements relating to electromagnetic compatibility based on the standards EN 55022:1998+A1:2000+A2:2003, CISPR 22 , Class A EN 55024:1998+A1:2001+A2:2003, IEC 61000- 4 Series EN 61000-3-2 / 2000 & EN 61000-3-3 / 1995. The equipment also tested and passed in accordance with the European Standard EN55022 for the both Radiated and Conducted emissions limits.

#### **EZPi-1000 SERIES TO WHICH THIS DECLARATION RELATES IS IN CONFORMITY WITH THE FOLLOWING STANDARDS**

EN55022 : 1998,CLSPR 22, Class A / EN55024 : 1998IEC 61000-4 Serial / EN61000-3-2 : 2000 / EN 6100-3-3 : 1995 / CFR 47, Part 15/CISPR 22 3rd Edition : 1997, Class A / ANSI C63.4 : 2001 / CNS 13438 / IEC60950-1 : 2001 / GB4943 : 2001 / GB9254 : 1998 / GB17625.1 : 2003 /EN60950-1 : 2001

CAUTION Danger of explosion if battery is incorrectly replaced Replace only with the equivalent type recommended by the manufacture. Dispose of used batteries according to the manufacturer's instructions.

Only use with power supply adapter model: WDS060240P (9A).

Changes or modifications not expressly approved by the party responsible for compliance could void the user's authority to operate the equipment.

Specifications are subject to change without notice.

# **Safety Instructions**

Bitte die Sicherheitshinweise sorgfältig lesen und für später aufheben.

- 1. Die Geräte nicht der Feuchtigkeit aussetzen.
- 2. Bevor Sie die Geräte ans Stromnetz anschließen, vergewissern Sie Sich, dass die Spannung des Geräts mit der Netzspannung übereinstimmt.
- 3. Nehmen Sie das Gerät bei Überspannungen (Gewitter) vom Netz. Das Gerät könnte sonst Schaden nehmen.
- 4. Sollte versehentlich Flüssigkeit in das Gerät gelangen, so ziehen sofort den Netzstecker. Anderenfalls besteht die Gefahr eines lebensgefährlichen elektrischen Schlags.
- 5. Wartungs- und Reparaturarbeiten dürfen aus Sicherheitsgründen nur von autorisierten Personen durchgeführt werden.
- 6. Bei Wartungs- und Reparaturarbeiten müssen die Sicherheitsvorschriften der zuständigen Berufsverbände und Behörden unbedingt eingehalten werden.
- 7. Bei Verletzungen unbedingt den Arzt aufsuchen und die gegebenenfalls die zuständigen Stellen benachrichtigen. Unterlassung kann zum Verlust der Versicherungsleistungen führen.

# **Safety Instructions**

Please read the following instructions seriously.

- 1. Keep the equipment away from humidity.
- 2. Before you connect the equipment to the power outlet, please check the voltage of the power source.
- 3. Disconnect the equipment from the voltage of the power source to prevent possible transient over voltage damage.
- 4. Don't pour any liquid to the equipment to avoid electrical shock.
- 5. ONLY qualified service personnel for safety reason should open equipment.
- 6. Don't repair or adjust energized equipment alone under any circumstances. Someone capable of providing first aid must always be present for your safety
- 7. Always obtain first aid or medical attention immediately after an injury. Never neglect an injury, no matter how slight it seems.

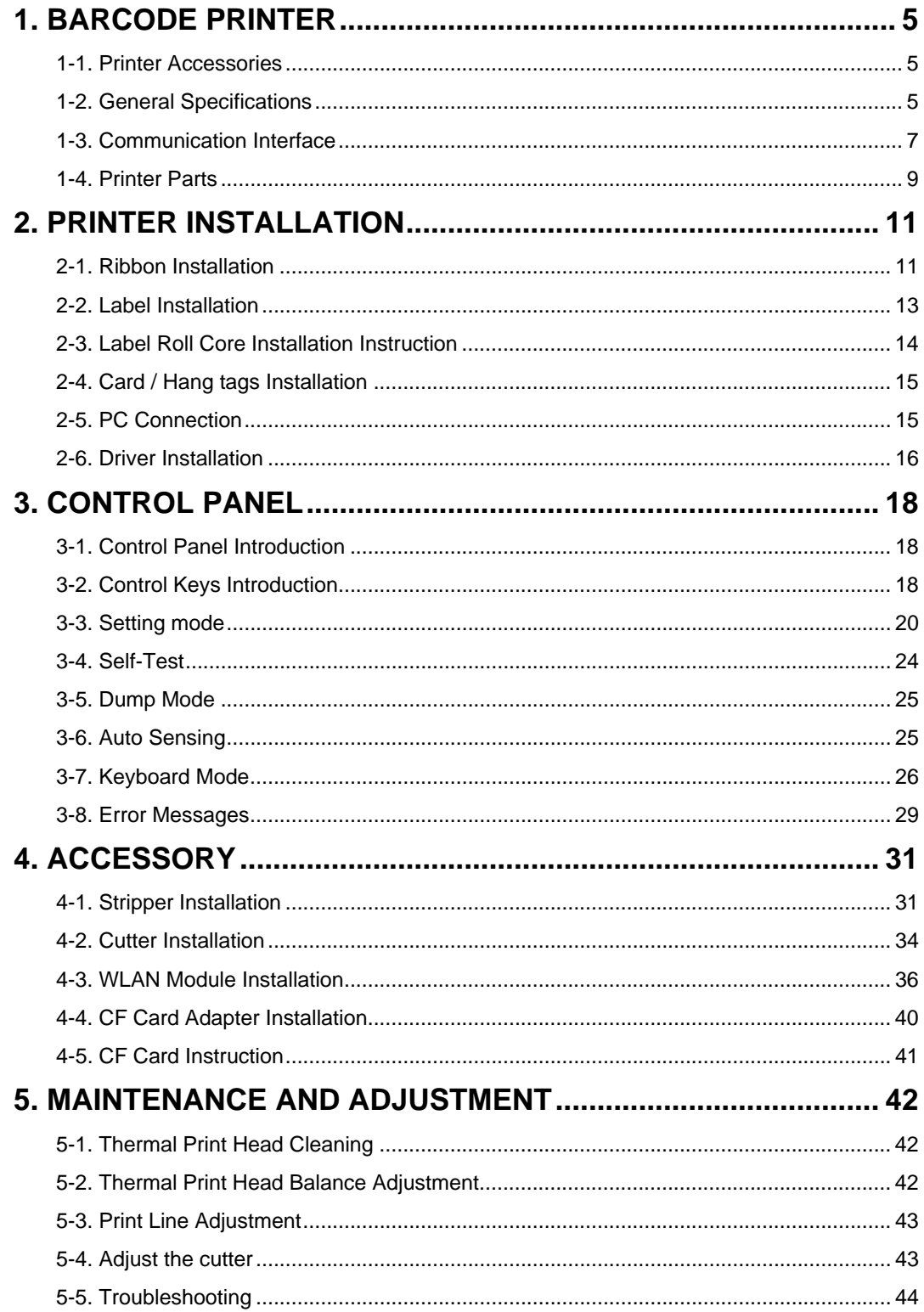

# **1. Barcode Printer**

#### **1-1. Printer Accessories**

After unpacking, please check the accessories that come with the package, and store appropriately.

- $\bigotimes$  Barcode printer
- $\begin{array}{cc}\n\bullet & \text{Power cord} \\
\bullet & \text{Switching } P\n\end{array}$
- ◆ Switching Power<br>◆ USB Cable
- USB Cable
- ◆ Label
- ◆ Ribbon
- ◆ Empty Ribbon Roll
- ◆ Label Roll Core<br>◆ Label Stop Plate
- Label Stop Plate
- ◆ Quick Start Guide<br>◆ CD (includes label
- CD (includes label editing software QLabel / Manual)

#### **1-2. General Specifications**

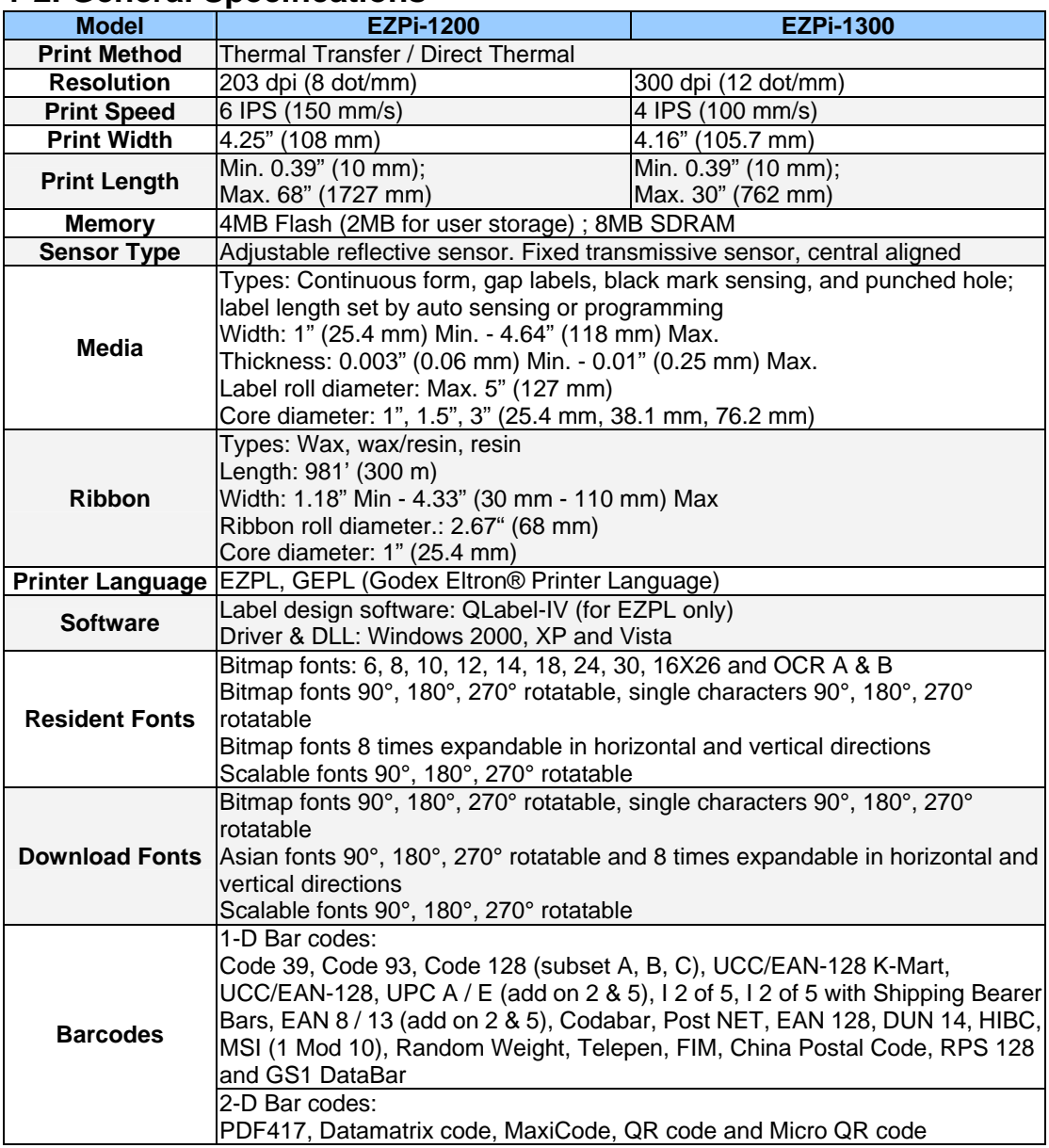

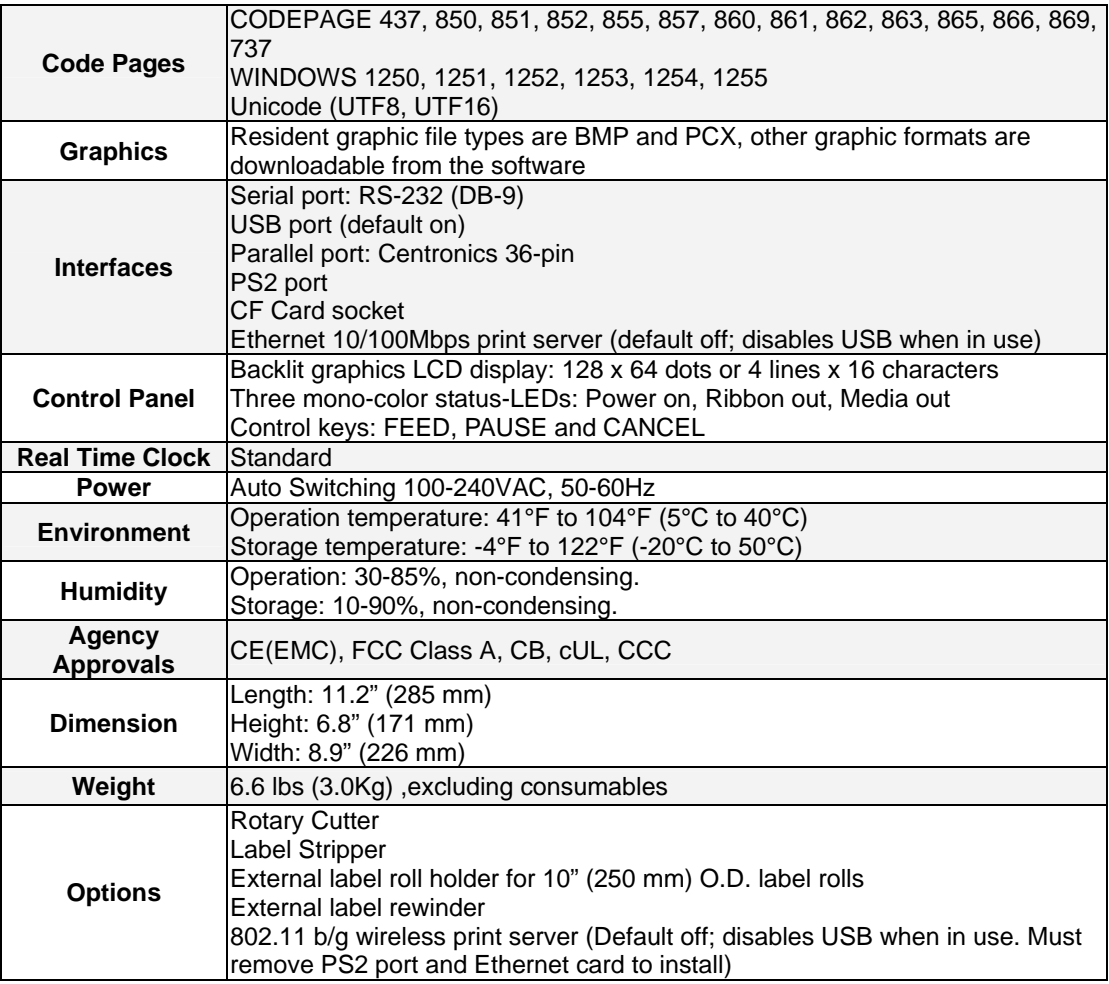

*Specifications are subject to change without notice. All company and/or product names are trademarks and/or registered trademarks of their respective owners.* 

# **1-3. Communication Interface**

#### **Parallel Interface**

Handshake : DSTB connects to the printer, BUSY connects to the host

Interface cable : Parallel cable compatible to IBM PC

Pin out : See below

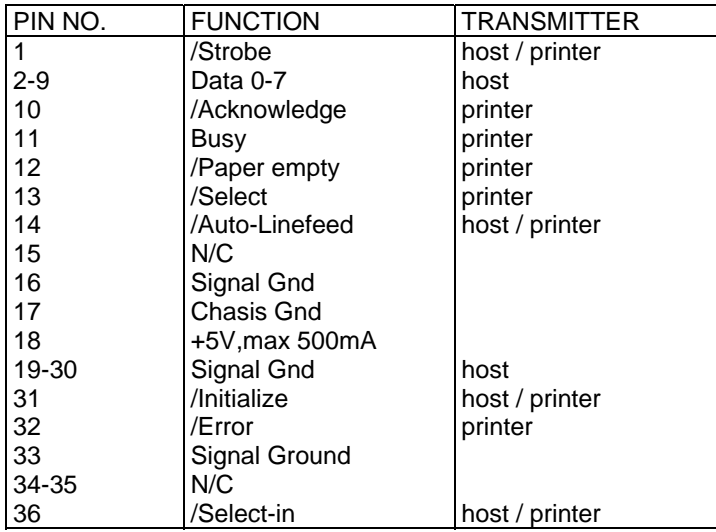

#### **Serial Interface**

Serial Default **Setting** 9600 baud rate、no parity、8 data bits、1 stop bit、XON/XOFF protocol and RTS/CTS。

#### RS232 HOUSING (9-pin to 9-pin)

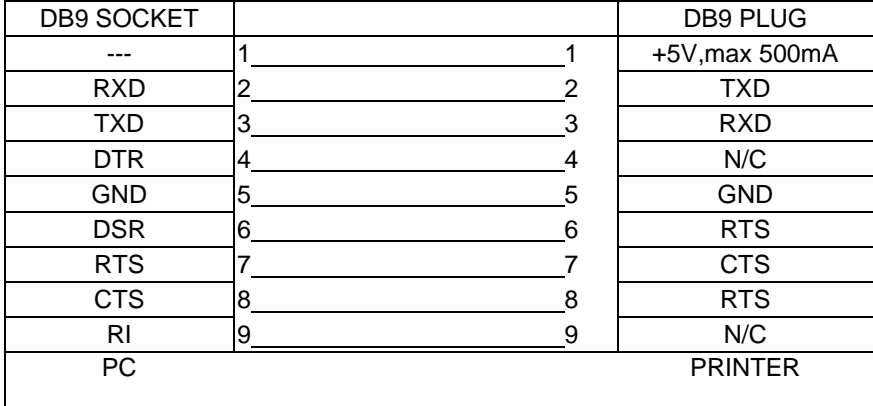

【*Note*】*The total current output from parallel port and serial port altogether can not exceed 500mA.* 

#### **USB Interface**

Connector Type : Type B

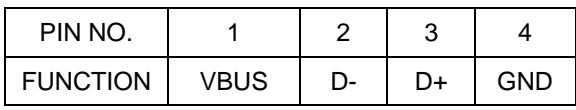

#### **Internal Interface**

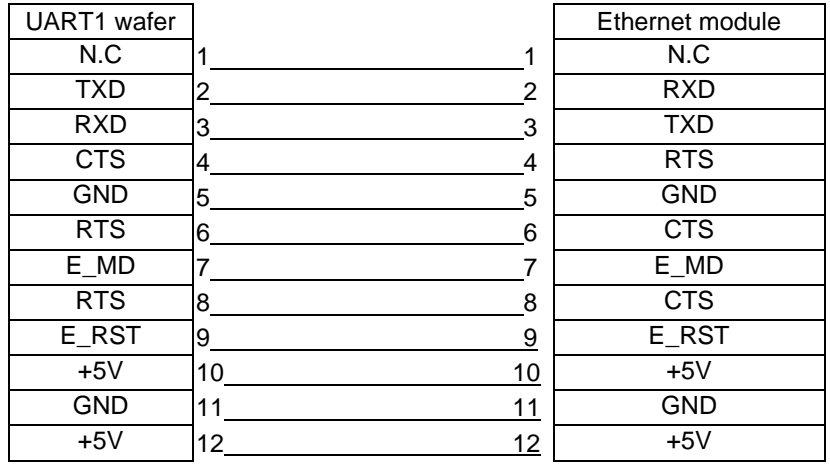

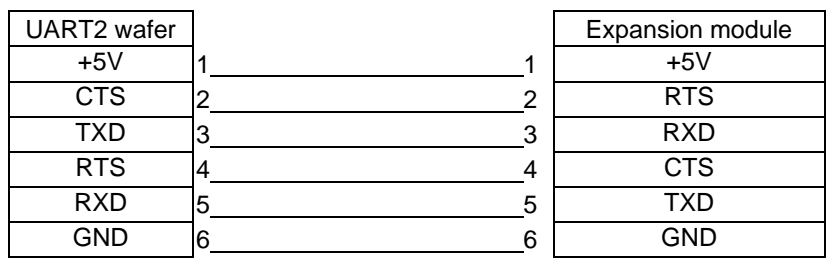

### **1-4. Printer Parts**

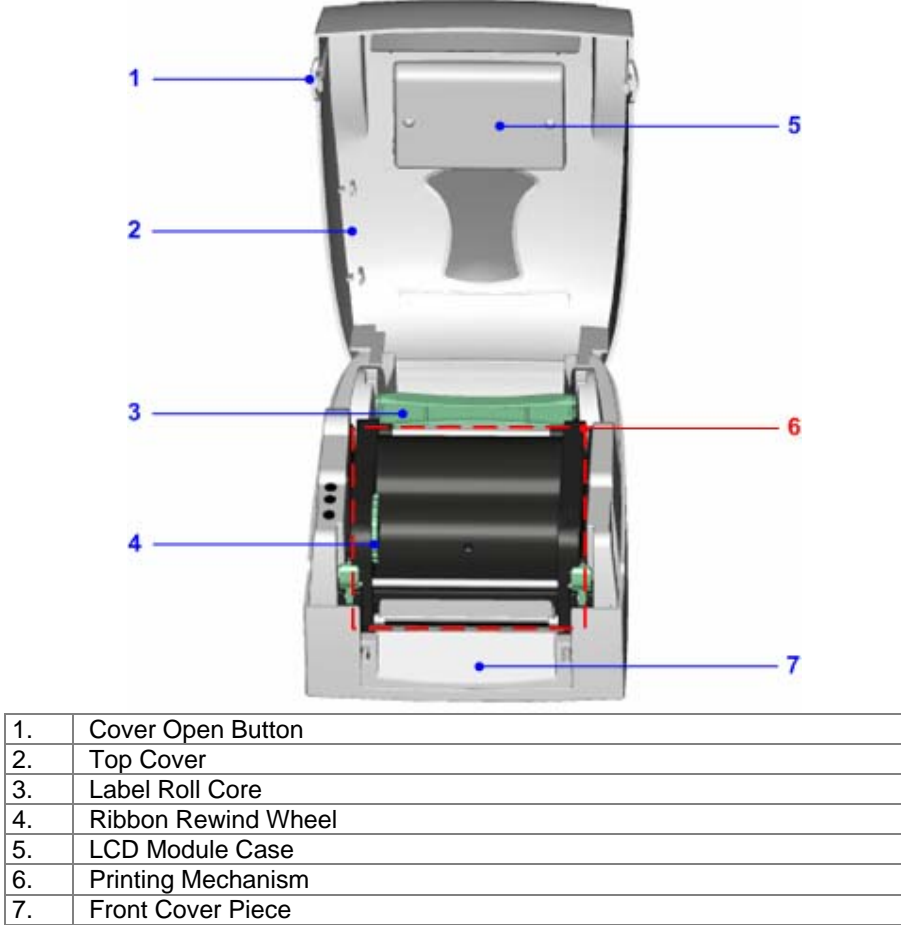

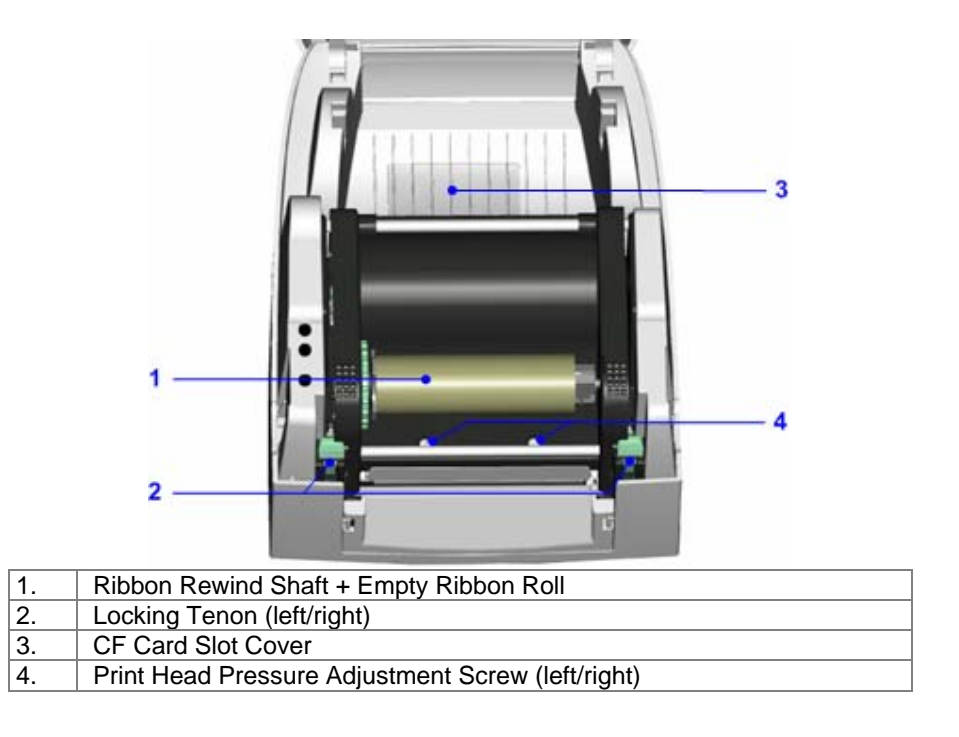

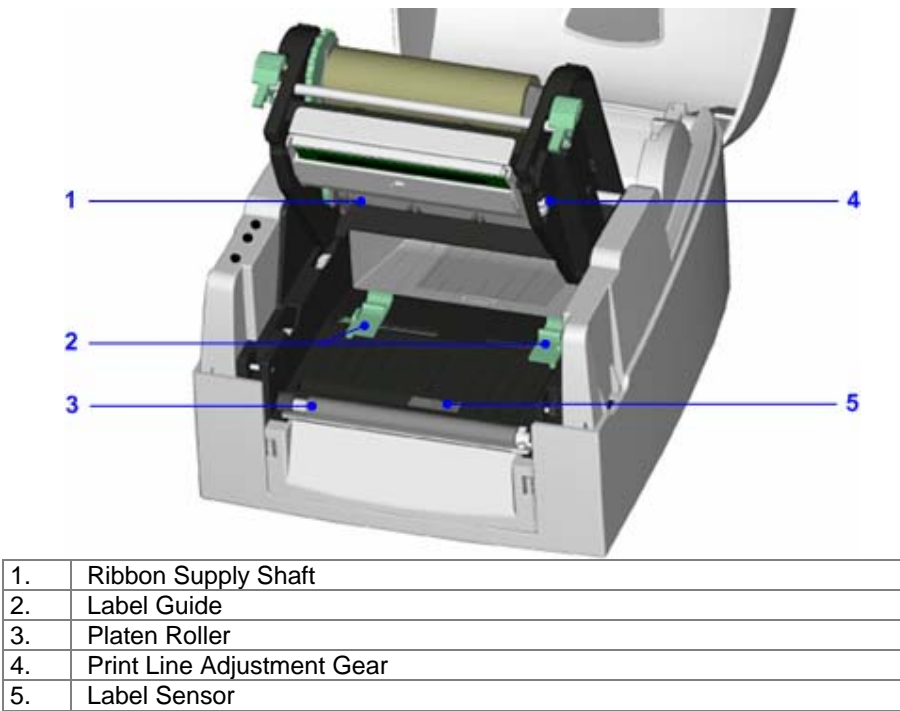

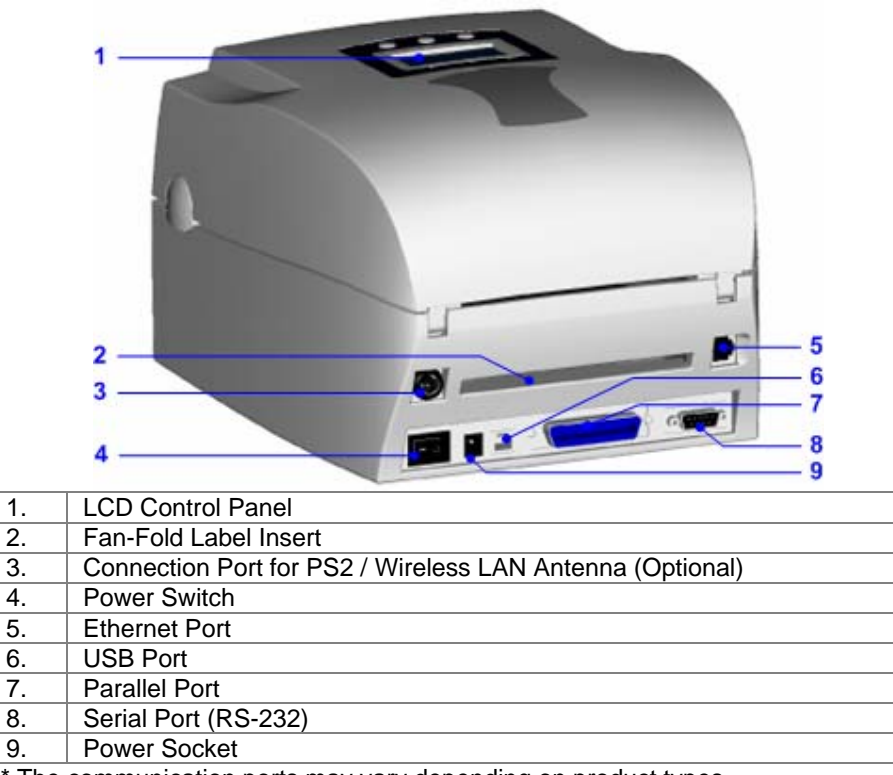

\* The communication ports may vary depending on product types.

# **2. Printer Installation**

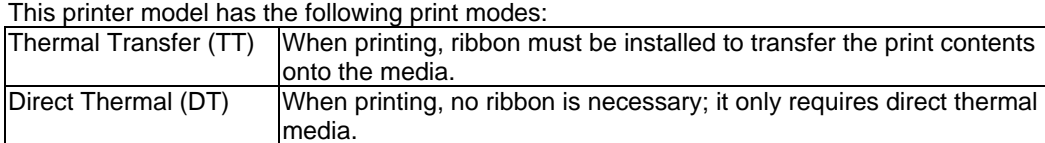

Please check which print mode you will use and then go into the Setting Mode to change the print mode setting if necessary.

## **2-1. Ribbon Installation**

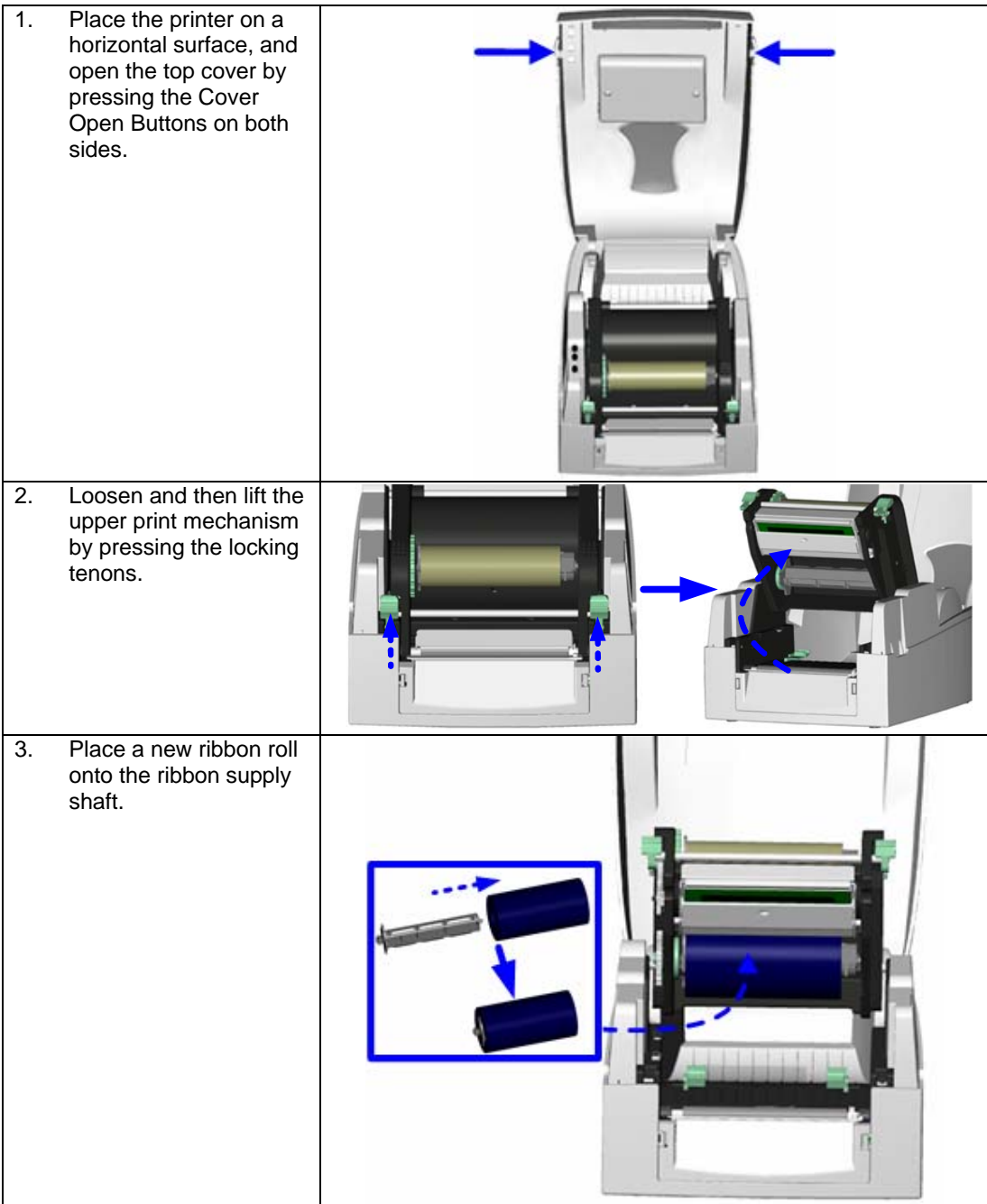

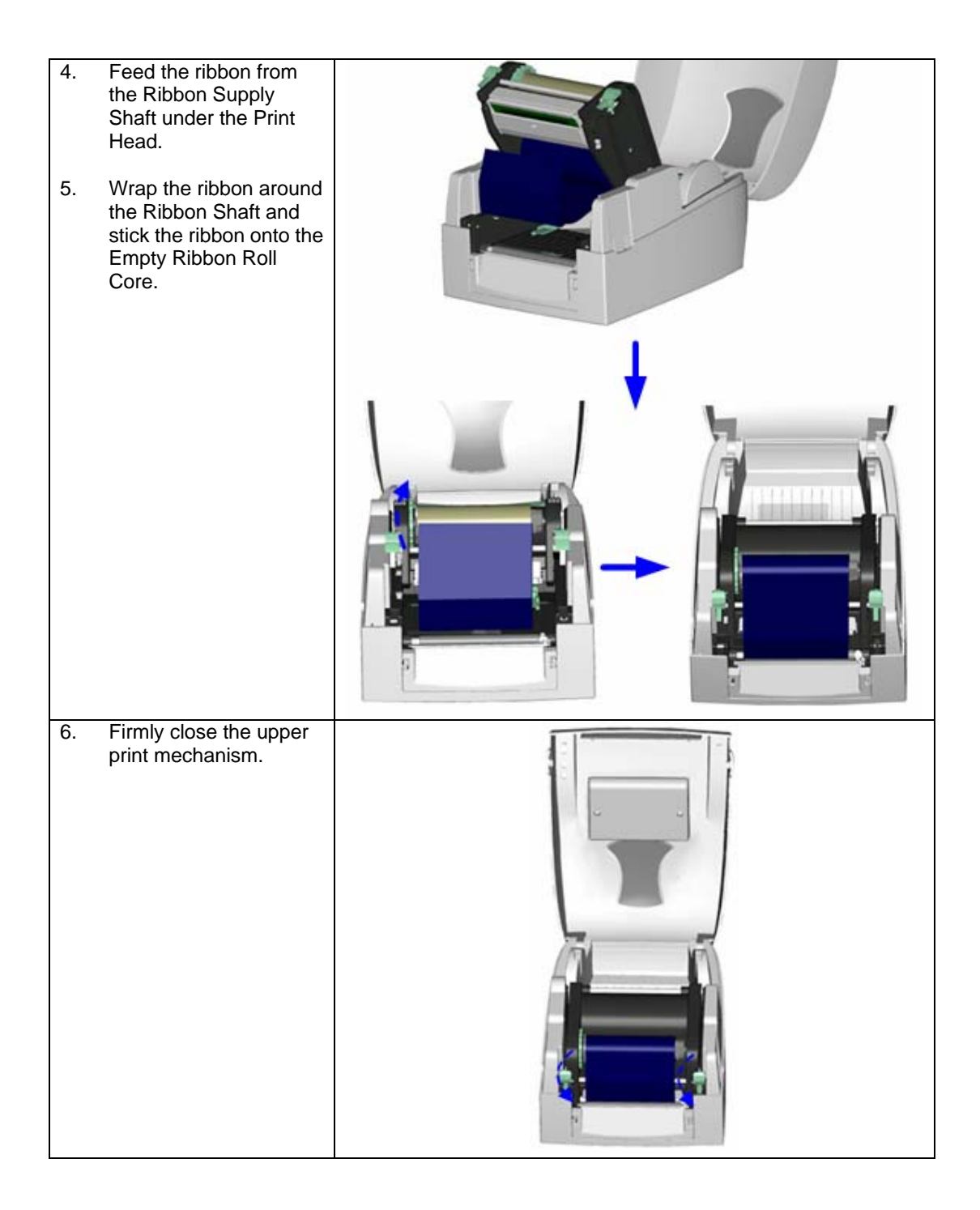

# **2-2. Label Installation**

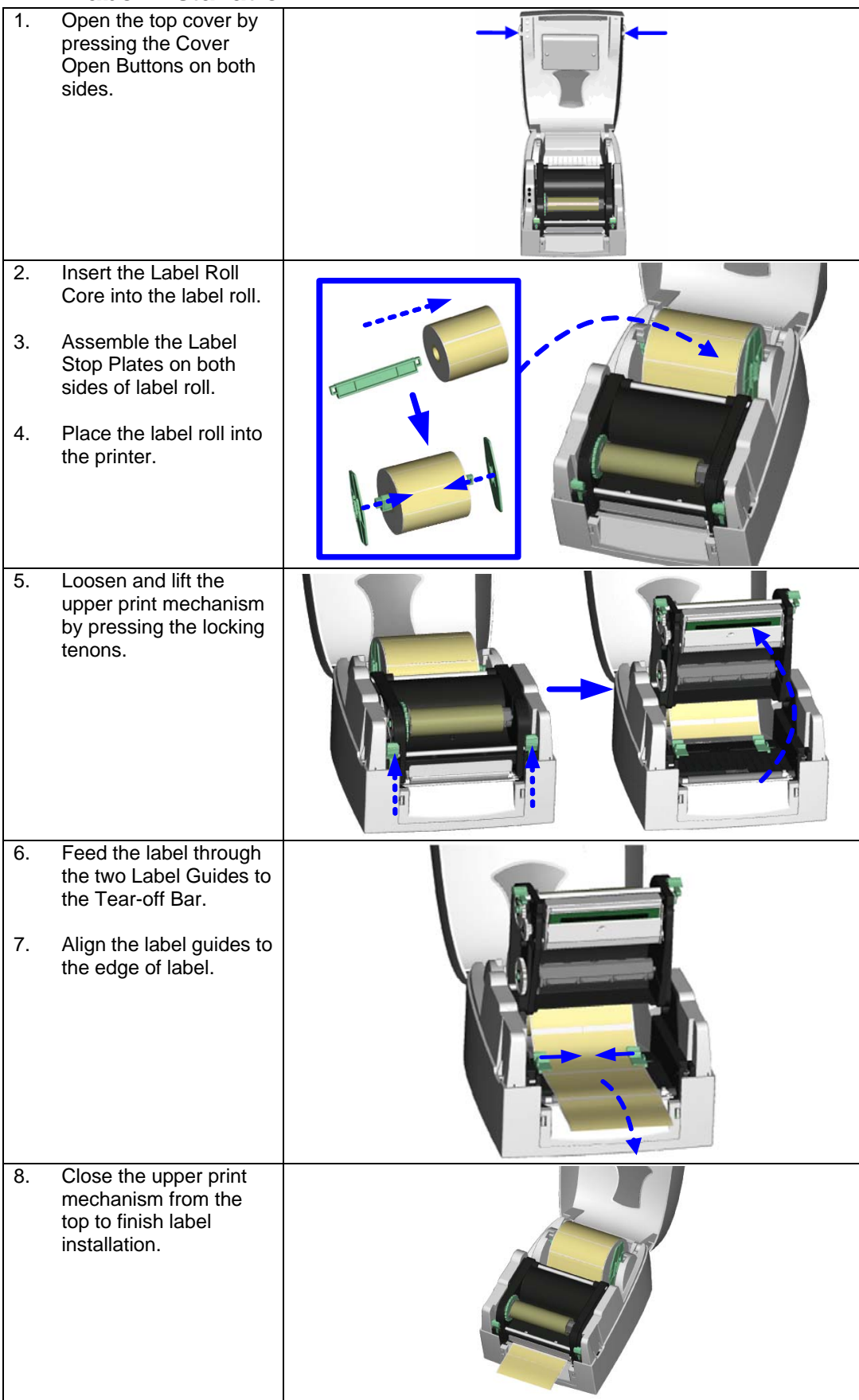

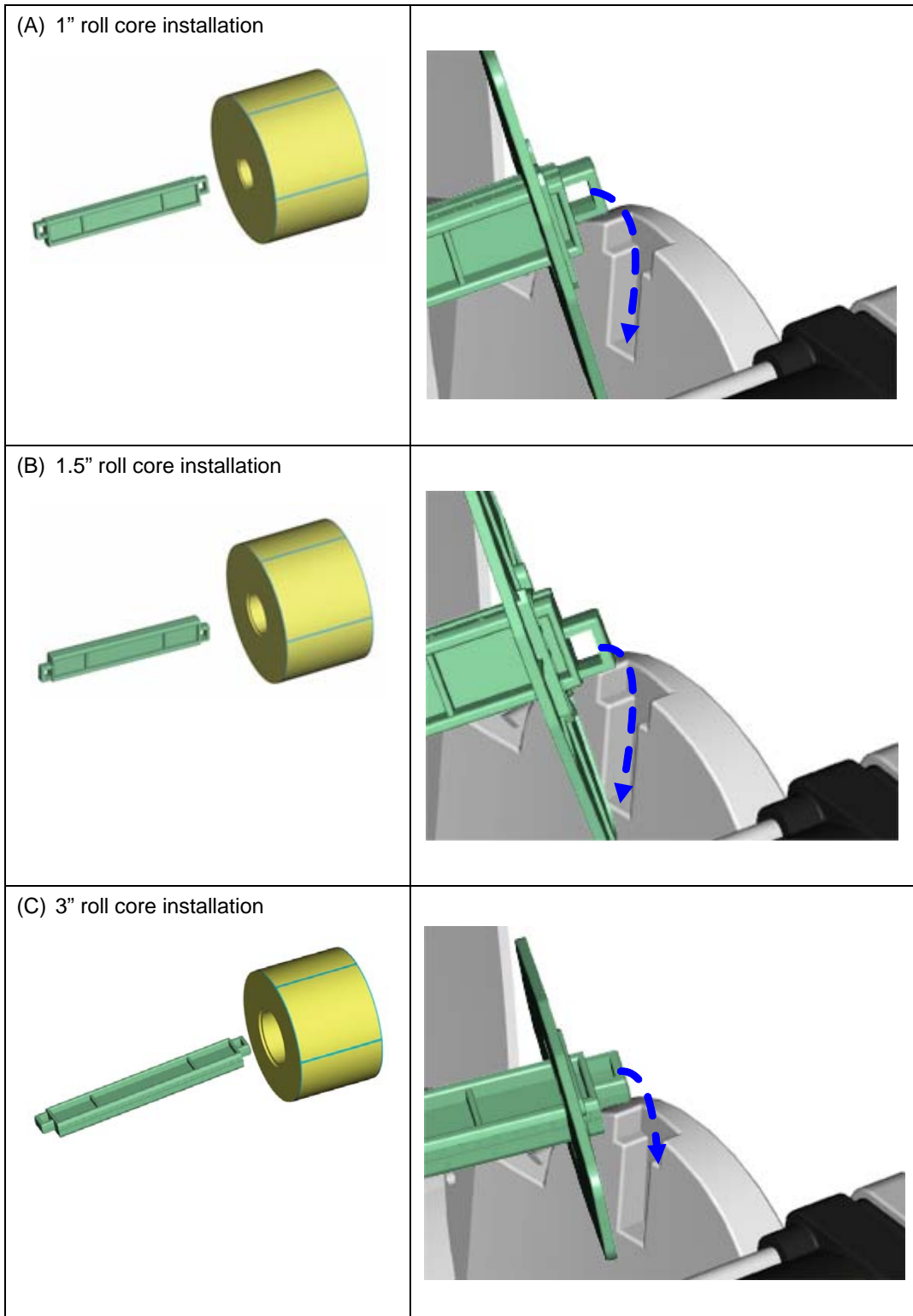

# **2-3. Label Roll Core Installation Instruction**

## **2-4. Card / Hang tags Installation**

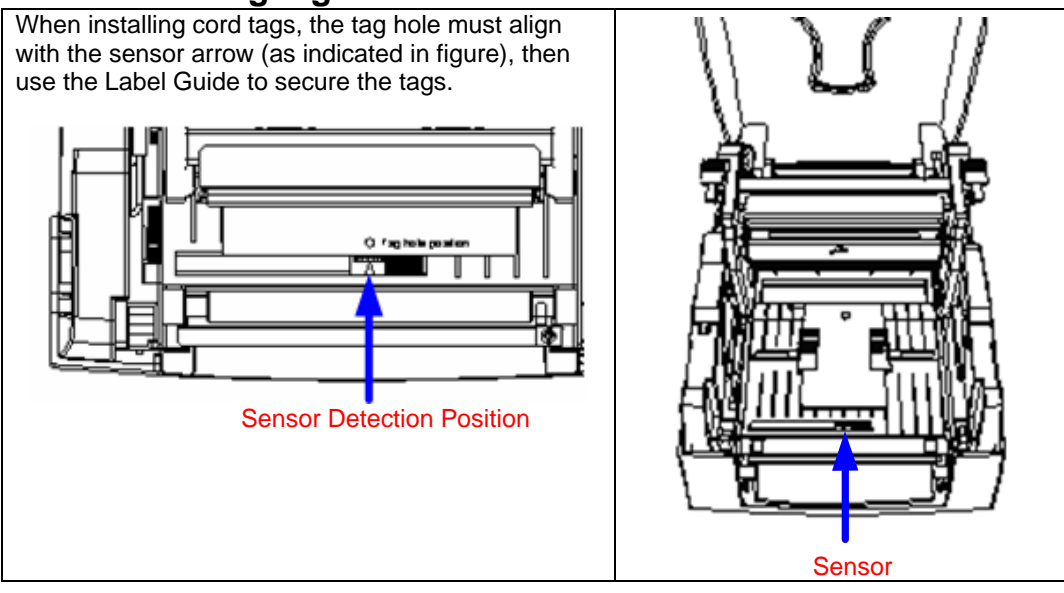

### **2-5. PC Connection**

- 1. Please make sure the printer is powered off.<br>2. Take the power cable, plug the cable switch to
- Take the power cable, plug the cable switch to the power socket, and then connect the other end of the cable to the printer power socket.
- 3. Connect the cable to the USB/parallel port on the printer and on the PC.
- 4. Power on the PC and the printer, then the printer's LED light will start to flash.

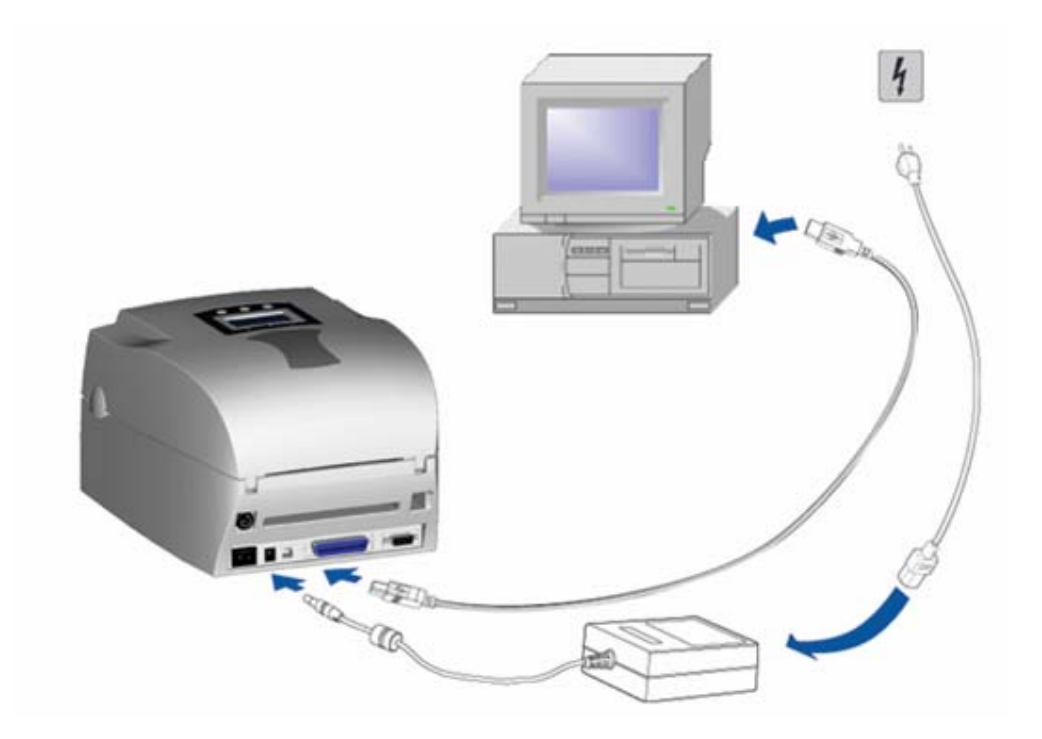

# **2-6. Driver Installation**

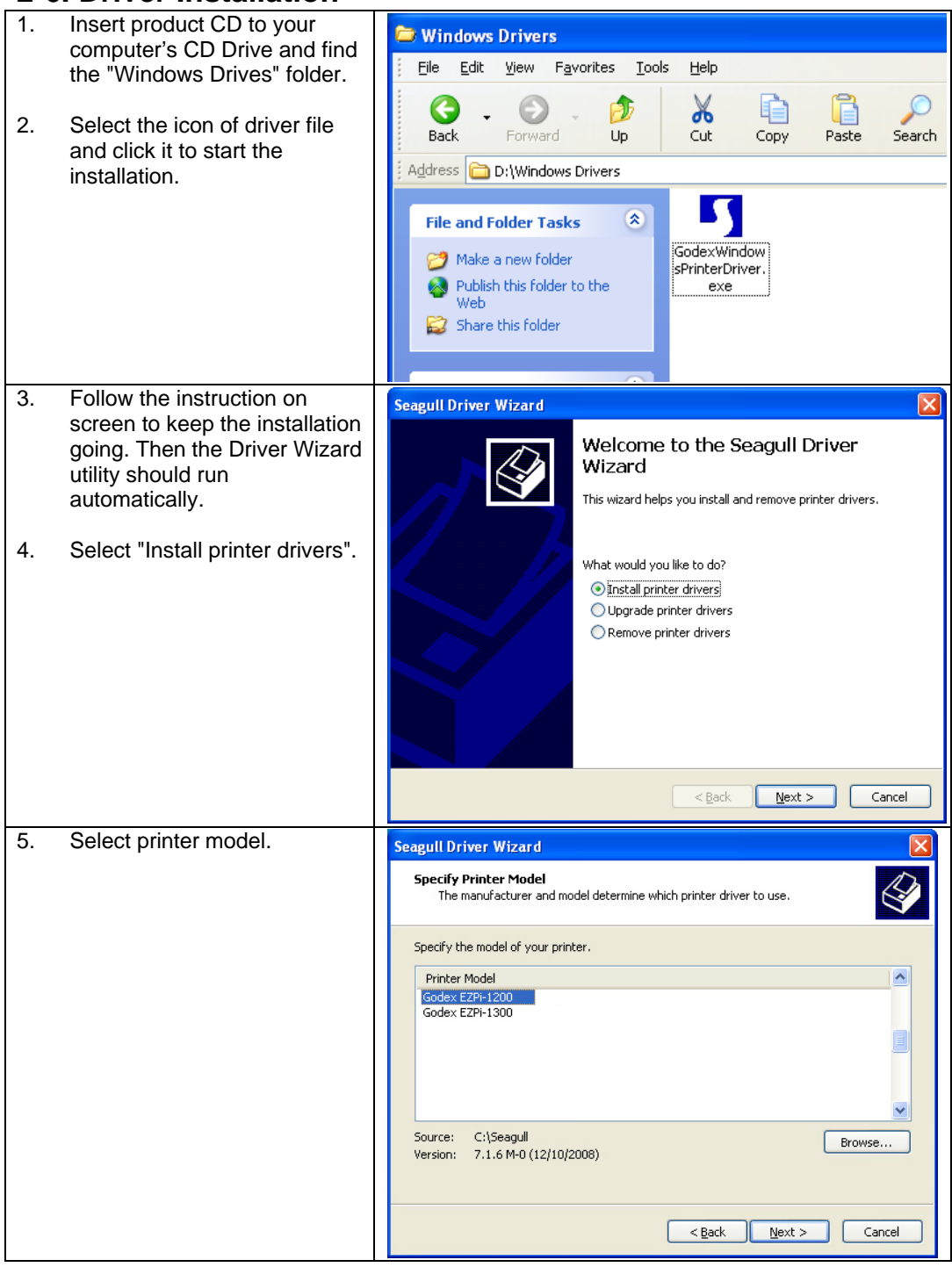

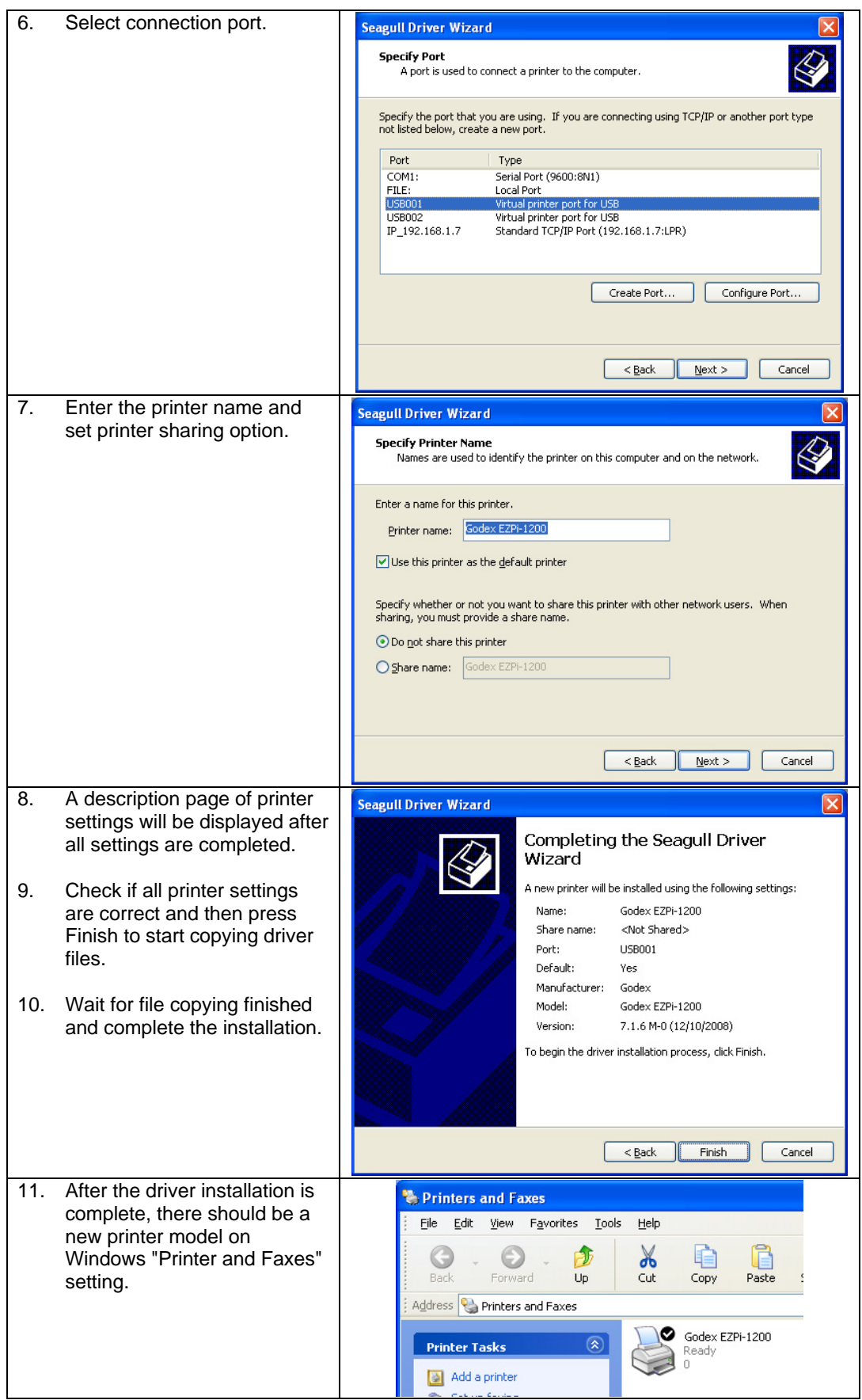

# **3. Control Panel**

#### **3-1. Control Panel Introduction**

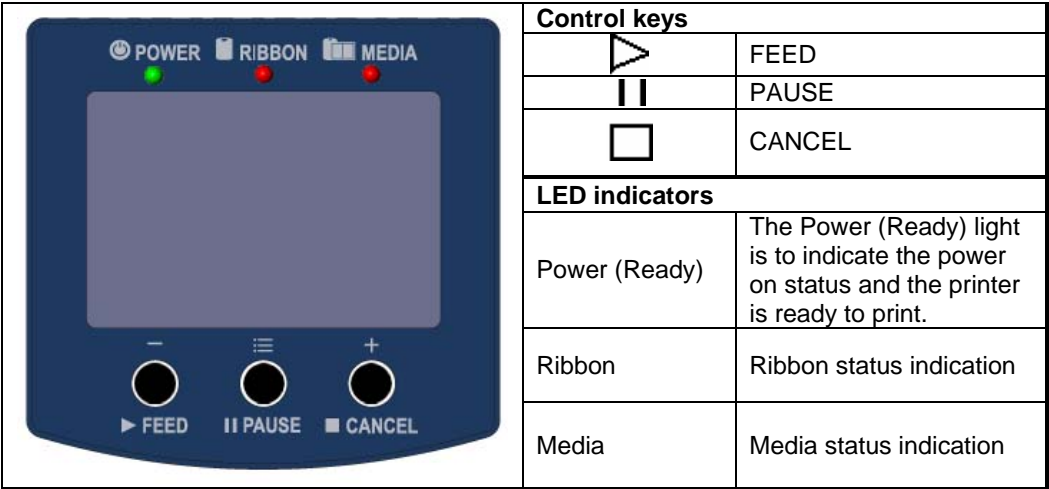

### **3-2. Control Keys Introduction**

# $\triangleright$  FEED Key

After pressing the FEED key, printer will send the media (according to media type) to the specified stop position. When printing with continuous media, pressing the FEED key will feed media out to a certain length. When printing with gap labels, pressing the FEED key will feed one label at a time. If the label is not sent out to a correct position, please proceed to do the Auto Sensing (see page25).

#### *I* Pause Key

When pressing the Pause key in standby mode (ready to print), the printer will go into the Pause Mode, and LCD Display will indicate "Pause". At this status, printer is not able to receive any command. Then pressing the Pause key once again, the printer will get out of the Pause mode and go back to standby mode.

Pressing the Pause key while printing, printer will suspend the print job. When the Pause key is pressed one more time, the printer will continue with the rest of the print job. For example, when printing with a print job that contains 10 labels and then press the Pause key to suspend the print job after 2 labels are printed out. If the Pause key is pressed again, the printer will print out remaining 8 labels to complete the print job.

#### **Cancel Key**

The Cancel key is used to cancel current print job. The LCD Display will show "Print job is cancelled" when pressing the Cancel key during printing. For example, when printing with a print job that contains 10 labels and then press the Cancel key after 2 labels are printed out. The remaining 8 labels will not be printed, and the printer goes back to standby mode.

With different combinations of FEED PAUSE and CANCEL keys, the printer can perform various functions as follows:

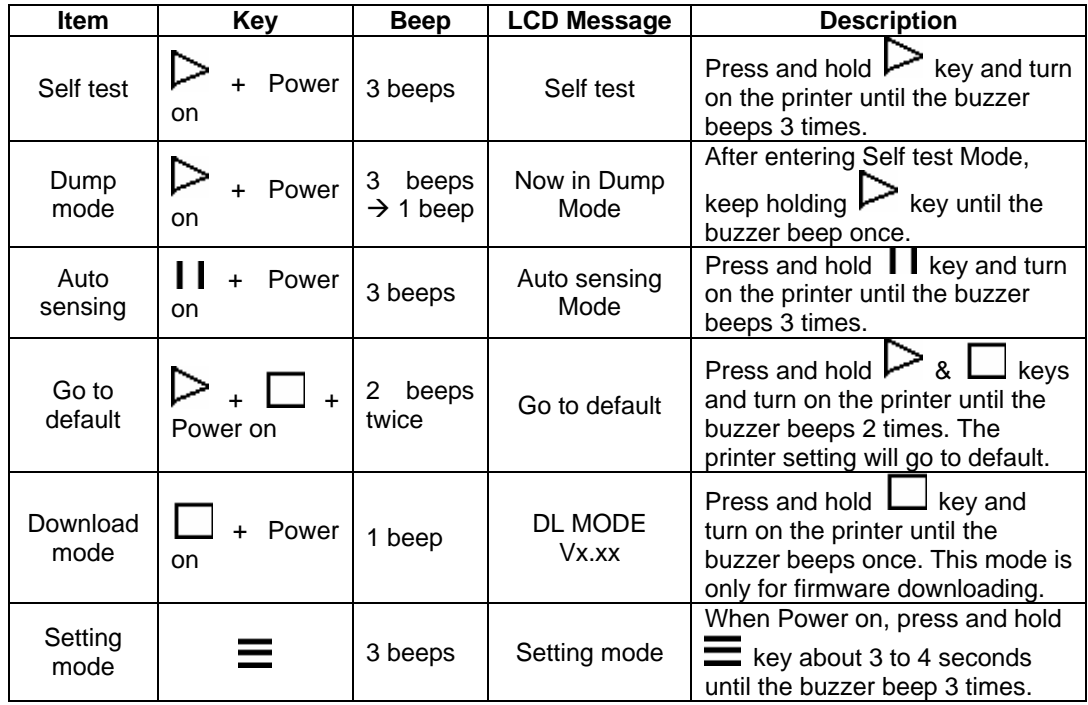

#### **3-3. Setting mode**

In the Setting Mode, changes can be made according to requirement on the printing mode, options, media type, and parallel interface (printer can only go into setting when connected to PC by parallel cable, USB cable, or serial cable).

- 1. Power on the printer and make sure it is on "Ready to print" status.
- 2. Press and hold Pause key about 3 to 4 seconds until the buzzer beep 3 times, and then the LCD will display "Setting Mode".
- 3. In the Setting Mode, the keys have the following functions:

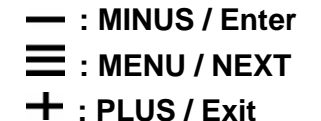

4. Before exiting the Setting mode, the LCD will prompt to ask whether save the settings or not. After user's response on whether do or do not save the settings, printer will exit from Setting mode and return to standby mode.

Press and hold  $\equiv$  key about 3 to 4 seconds until the buzzer beep 3 times and LCD shows Setting mode. The LCD monitor will show different options on the bottom.

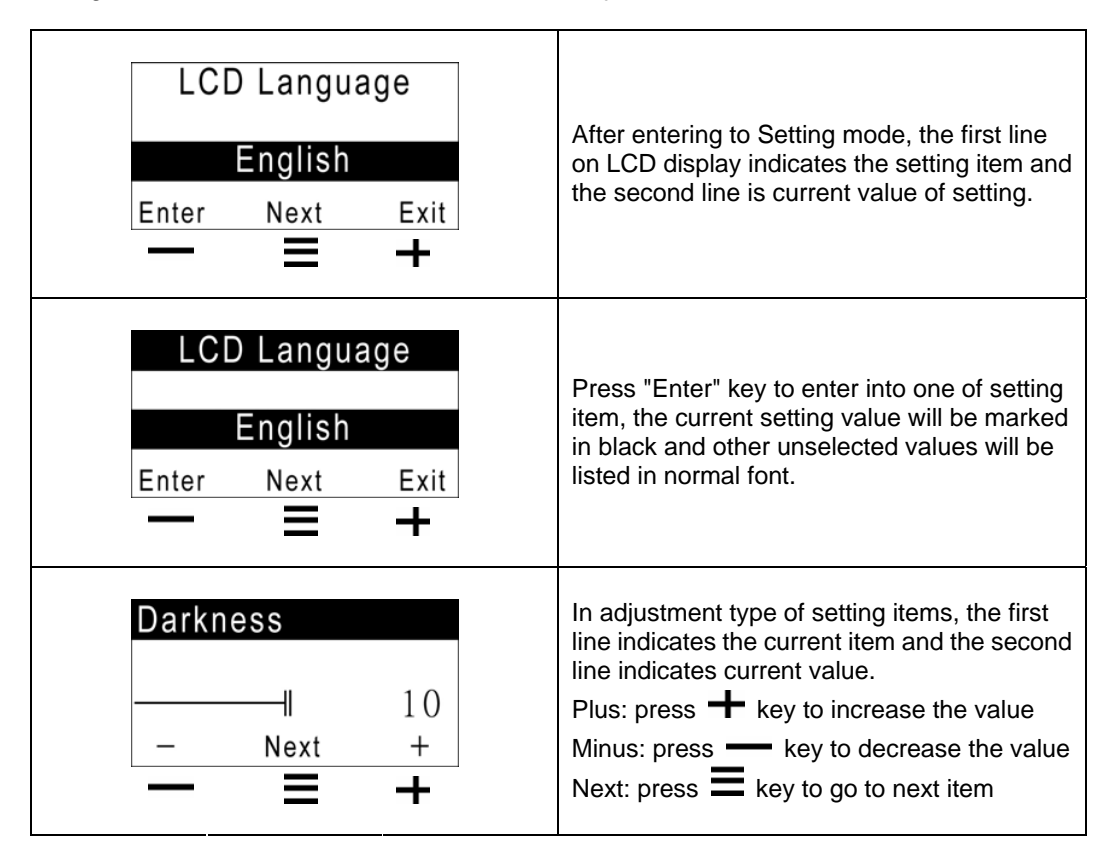

Below are general descriptions of setting items.

|                             | Default: 15                                                                                  |
|-----------------------------|----------------------------------------------------------------------------------------------|
| <b>Darkness</b>             | Set the darkness of printing result. The setting value is from 0                             |
|                             | to 19 and the default value is 15.                                                           |
| <b>Speed</b>                | Set the speed of printing.                                                                   |
|                             | Default: 0                                                                                   |
| <b>Adjust Stop Position</b> | Set the stop position of printing. The setting value is from 0 to                            |
|                             | 10.                                                                                          |
| <b>Printhead Position</b>   | Default: 0                                                                                   |
|                             | Set the position of print head when printing. The setting value                              |
|                             | is from -100 to 100.                                                                         |
| <b>Printing mode</b>        | <b>Default: Thermal Transfer</b>                                                             |
|                             | Thermal Transfer: when printing, a ribbon must be installed                                  |
|                             | to transfer the print contents onto the media.                                               |
|                             | Direct Thermal: when printing, no ribbon is necessary; it only                               |
|                             | requires direct thermal media.                                                               |
| <b>Option Setup</b>         | <b>Default: Option OFF</b>                                                                   |
|                             | Strip Mode: turn on the stripper function<br><b>Cutter Mode:</b> turn on the cutter function |
|                             | None: select this to turn off the stripper and cutter functions.                             |
|                             |                                                                                              |
| <b>Sensor Setup</b>         | Default: Gap paper<br>Black Mark: for label or plain paper with black mark in the            |
|                             | back                                                                                         |
|                             | Gap: for labels with liner and gap, or hang tags. The default is                             |
|                             | set to be gap paper.                                                                         |
|                             | Continuous: for continuous paper                                                             |
|                             | <b>Baud Rate:</b>                                                                            |
|                             | Default - 9600 bits                                                                          |
|                             | 4800 bits                                                                                    |
|                             | 9600 bits                                                                                    |
|                             | 19200 bits                                                                                   |
|                             | 38400 bits                                                                                   |
|                             | 57600 bits                                                                                   |
|                             | 115200 bits                                                                                  |
|                             | Parity:                                                                                      |
|                             | <b>Default - None Parity</b>                                                                 |
| <b>COM Port Set</b>         | None Parity                                                                                  |
|                             | <b>Odd Parity</b>                                                                            |
|                             | <b>Even Parity</b>                                                                           |
|                             | Data Bits:                                                                                   |
|                             | Default - 8 bits                                                                             |
|                             | 7 bits<br>8 bits                                                                             |
|                             | <b>Stop Bits:</b>                                                                            |
|                             | Default - 1 bit                                                                              |
|                             | 1 bits                                                                                       |
|                             | 2 bits                                                                                       |
| <b>Auto Sensor</b>          | <b>Default: Auto Mode</b>                                                                    |
|                             | Auto Mode: auto sense the label type (black mark, gap &                                      |
|                             | plain paper) and length                                                                      |
|                             | Gap Mode: detects gap paper                                                                  |
|                             | Black Mark Mode: detects black mark label                                                    |
| <b>LCD Language</b>         | Default: English                                                                             |
|                             | English                                                                                      |
|                             | Simplified Chinese                                                                           |
|                             | <b>Traditional Chinese</b>                                                                   |
|                             | Spanish<br>Italian                                                                           |
|                             | Deutsch                                                                                      |
|                             | French                                                                                       |
|                             | Turkish                                                                                      |

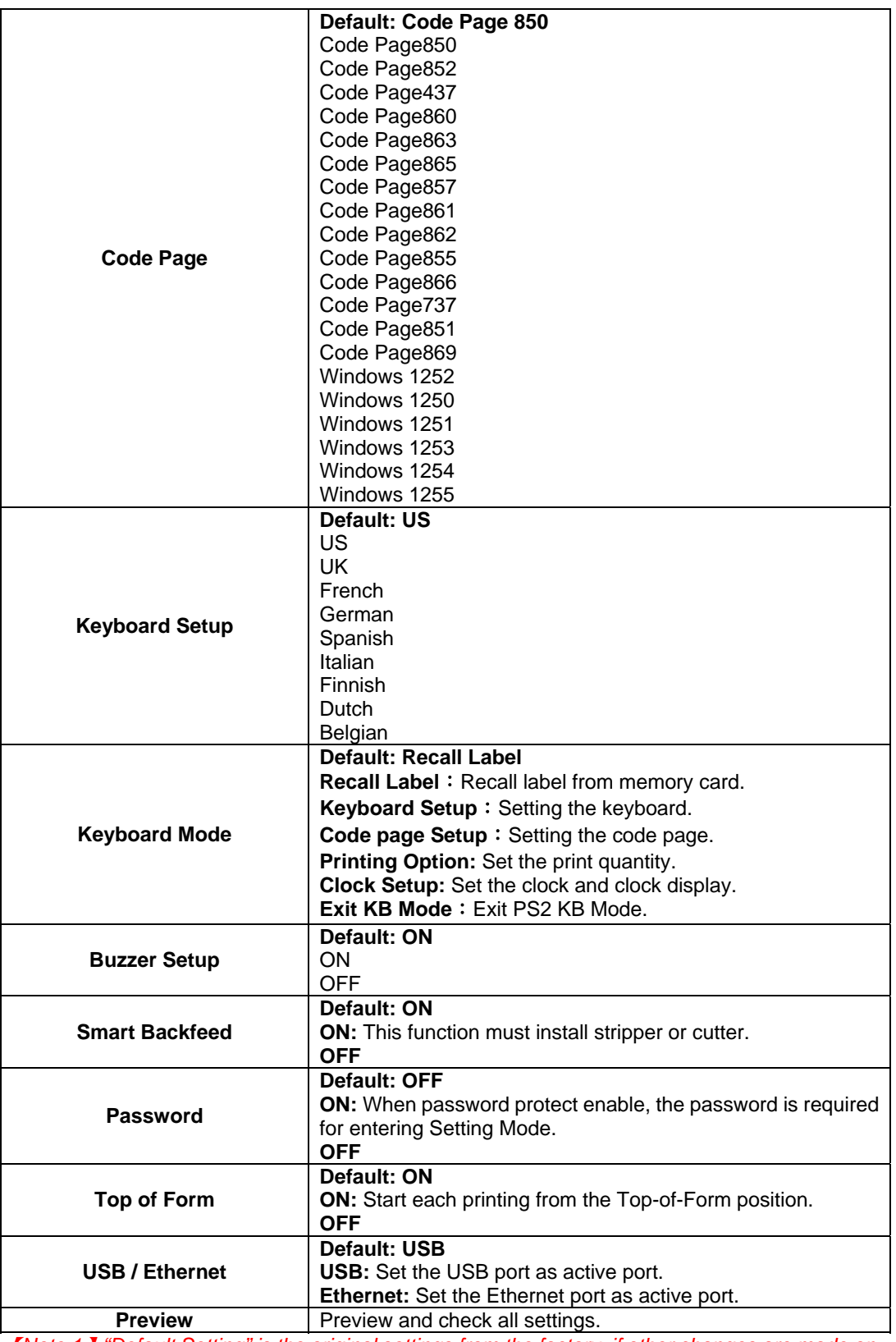

【*Note 1*】*"Default Setting" is the original settings from the factory, if other changes are made on the settings, then follow the new settings.* 

【*Note 2*】*Printer will store the previous settings after power off, thus if settings are to be changed again, please enter the Setting Mode to reset.* 

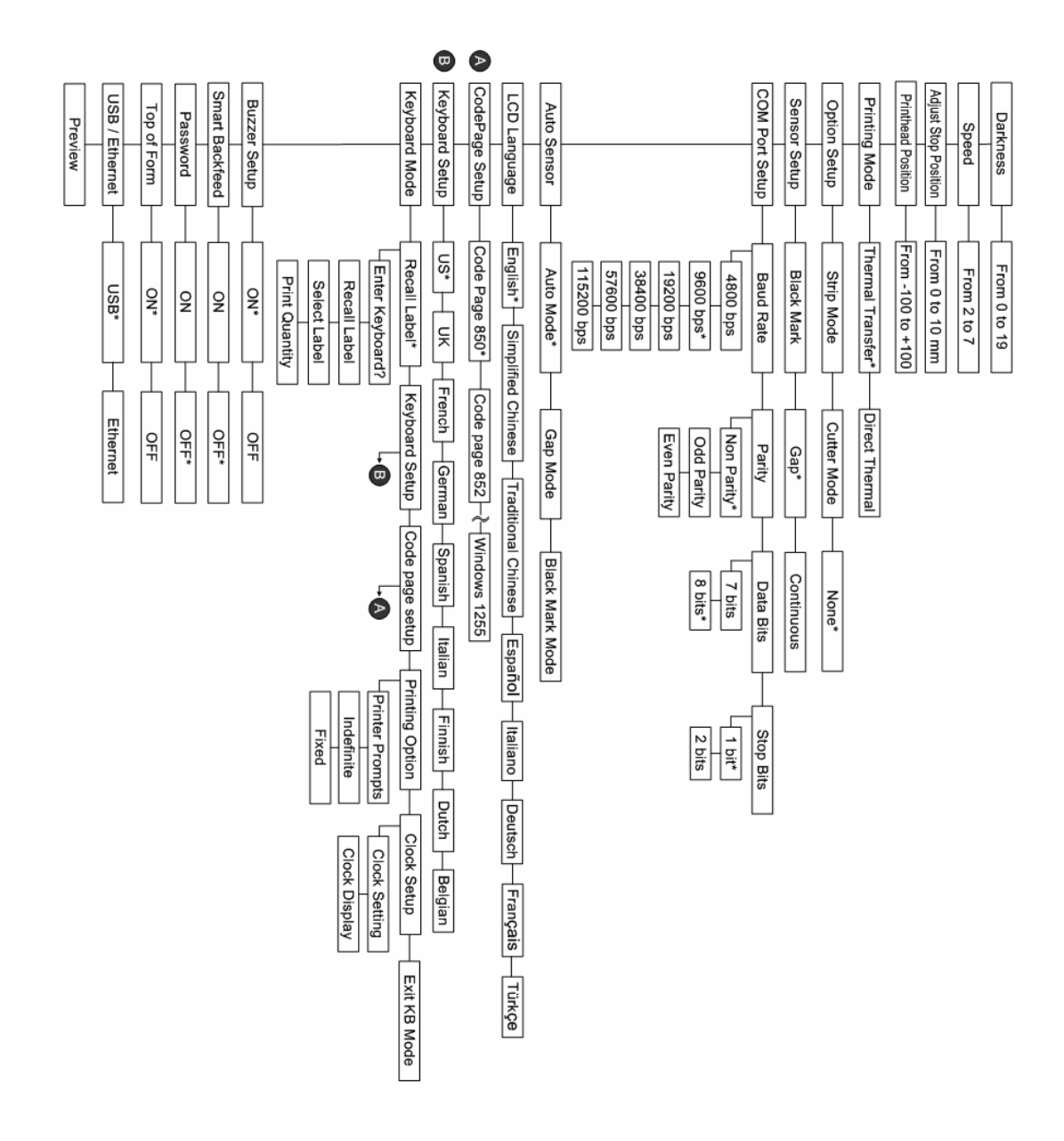

- To enter the Setting mode, please press and hold the Pause key about 3 to 4 seconds until the buzzer beeps 3 times and LCD shows "Setting mode".
- Item with the "\*" sign is default setting.

#### **The diagram of Setting Mode**

#### **3-4. Self-Test**

The Self-Test function will help user to check whether the printer is operating normally. The printer will go back to standby mode after printing a Self-Test page. Below are the Self-Test procedures:

- 1. Power off the printer, press and hold the FEED key.
- 2. Power on the printer while still holding the FEED key until the printer beeps 3 times and the LCD Display would show "Self Test", and then release the FEED key.
- 3. After about 1 second, printer would automatically print out a Self-Test page as follow. This means the printer is working properly.

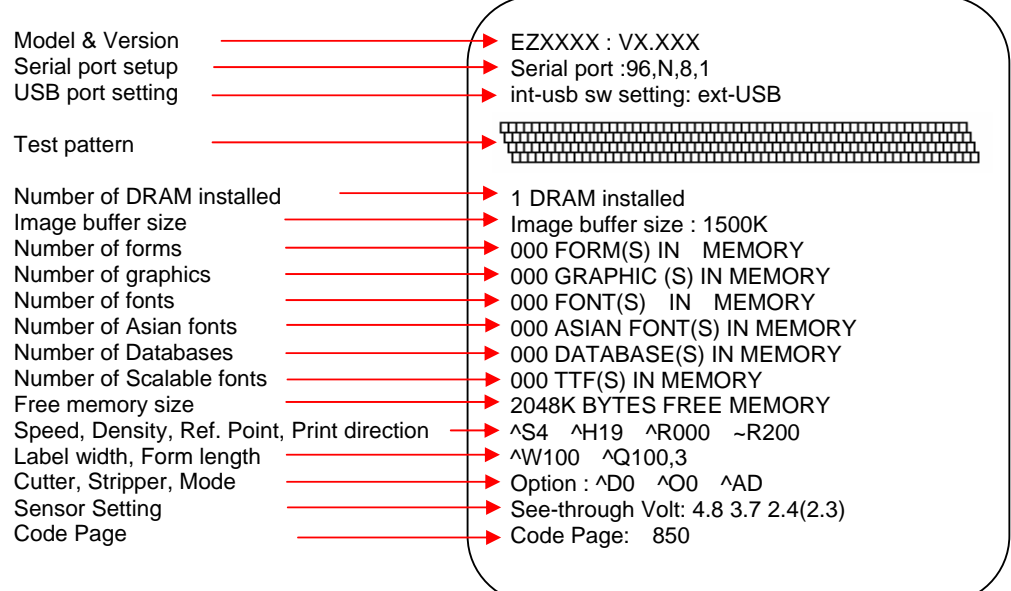

Self-Test includes the internal printer data setting.

#### **3-5. Dump Mode**

When the print result doesn't match the label setting, it's recommended to go into the Dump Mode to check whether there is a mistake in data transmission between the printer and the PC. For example, when printer receives 8 commands, yet without processing these commands, only printed out the contents of the commands, this will confirm whether the commands were received correctly. Test procedures to enter the Dump Mode are as follows:

- 1. Power off the printer, press and hold the FEED key.
- 2. Power on the printer (while still holding the FEED key).
- 3. When LCD Display shows "DUMP MODE BEGIN," then release the FEED key. Printer will automatically print "DUMP MODE BEGIN." This means the printer is already in Dump Mode.
- 4. Send commands to the printer, and check if printed content matches the commands that just be sent.

To cancel (get out of) the Dump Mode, please press the FEED key, and then the printer will automatically print "OUT OF DUMP MODE." This indicates that the printer is back to the standby mode.

#### **3-6. Auto Sensing**

Printer can automatically detect the paper length and record it. By this way, users do not need to set the paper length and the printer can accurately detect the position of paper gap.

- 1. Check if the paper is loaded properly.
- 2. Power off the printer, press and hold the Pause key.
- 3. Power on the printer while still holding the Pause key until the printer beeps 3 times and the LCD Display shows "Auto Sensing mode," then release the Pause key. The printer will automatically detect the label size/length and record the information.
- 4. LCD Display shows the results of measurement.

The printer will be back to standby mode after displaying the result of Auto Sensing.

## **3-7. Keyboard Mode**

EZPi-1000 series printer can support keyboard with PS2 interface. To connect the PS2 keyboard, please do as follows:

- 1. Please be sure the printer power is on and is showing no error message.
- 2. Power off the printer and then plug the PS2 keyboard connector into the socket in the back of printer.
- 3. Power on the printer, the message "Enter keyboard Mode [y/n]" will be displayed on the LCD. Press FEED key on LCD control panel or press "Y" on PS2 keyboard to enter the Keyboard Mode.

While in the keyboard mode, you may press "Esc" key (or press CANCEL key on LCD panel) anytime to go back to the previous page, and at the end you will be prompted to exit the keyboard mode. When "Exit Keyboard Mode [y/n]" message is displayed on the LCD, enter "y" (or press FEED key on LCD panel) to leave the PS2 keyboard mode. To re-enter the keyboard mode, just restart the printer or select the "Keyboard mode" function in setting mode. To change the keyboard setting, please refer to the "Setting Mode diagram" in Chapter 3.3 .

#### **Print a label with stored form in Keyboard Mode**

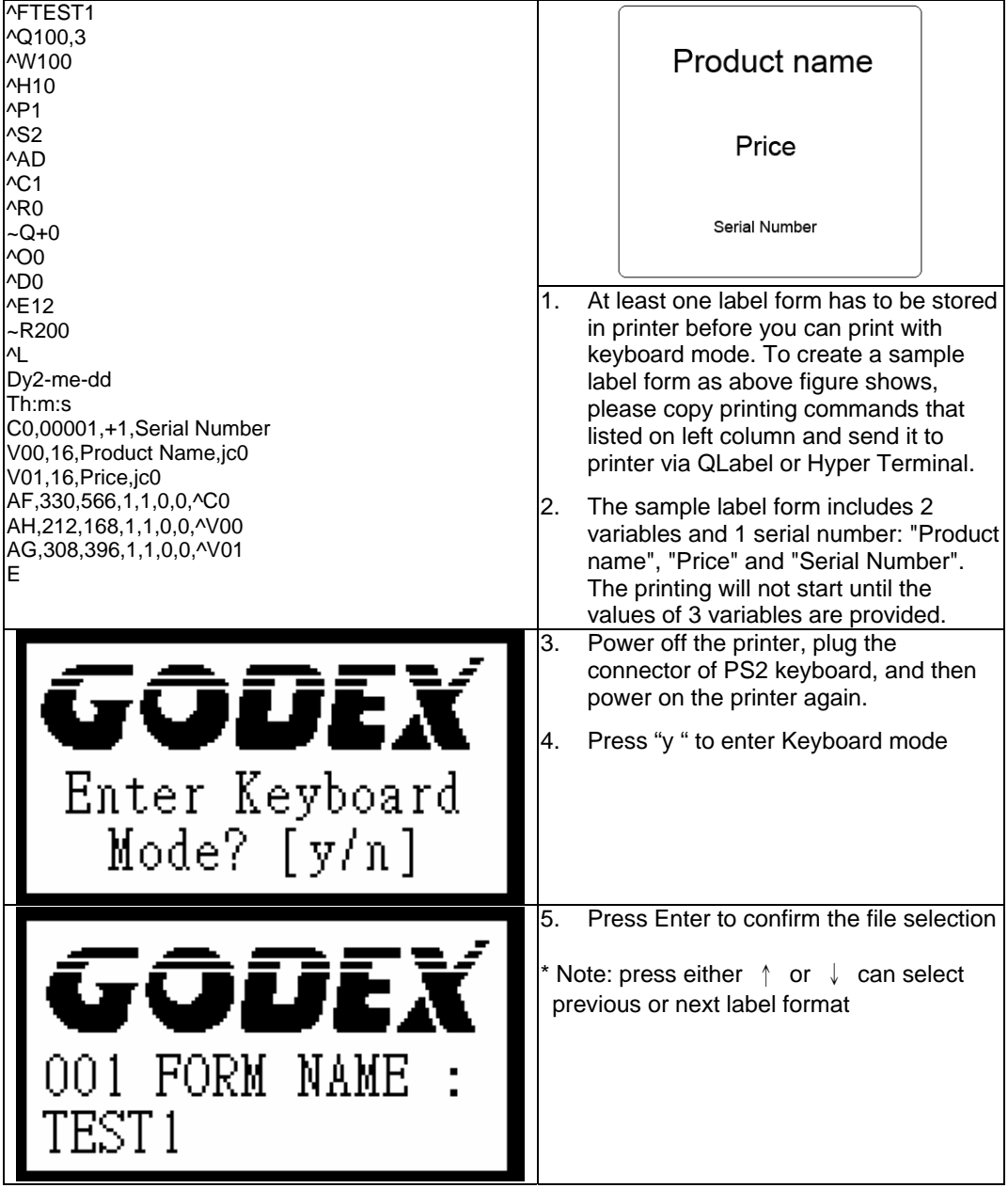

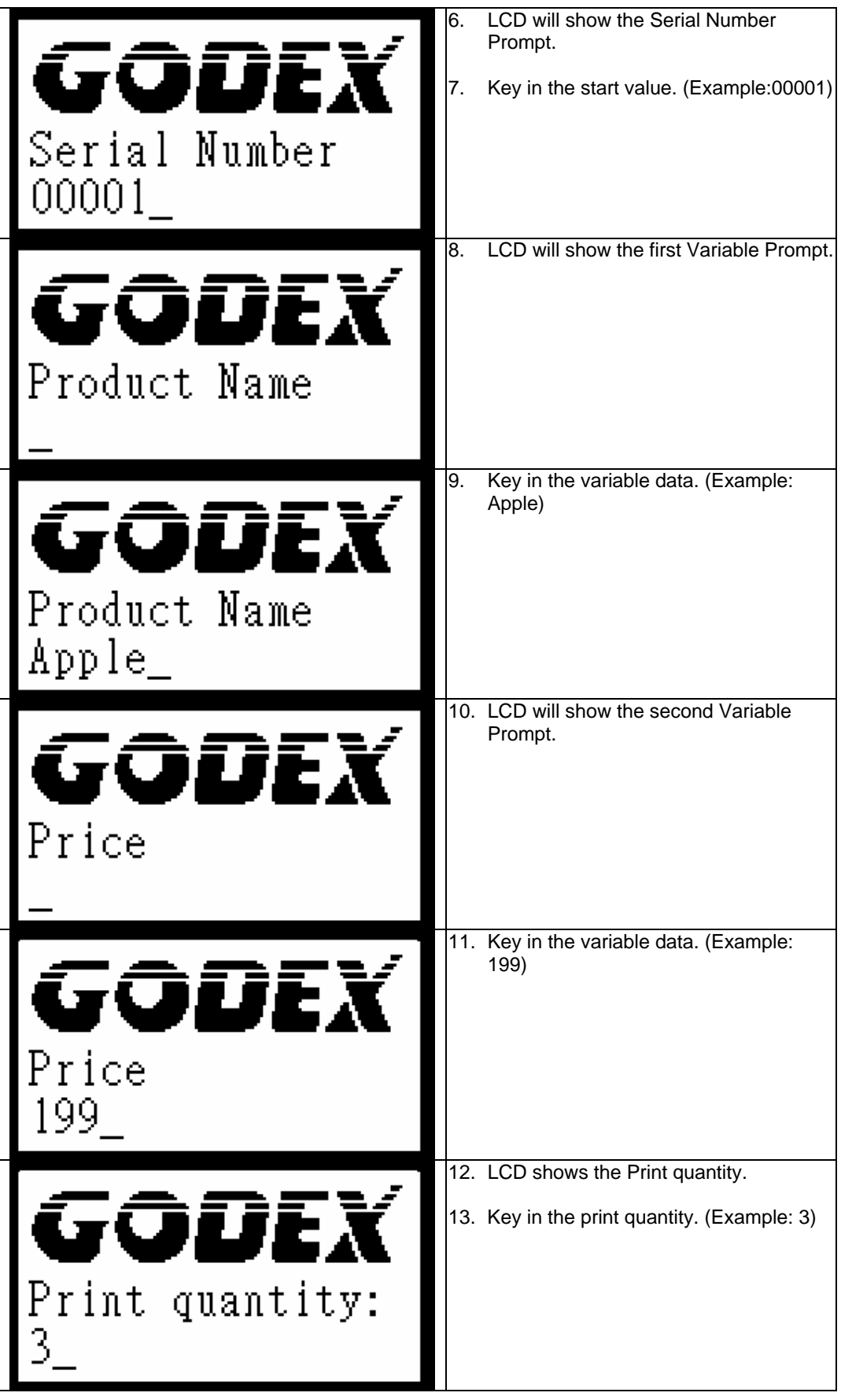

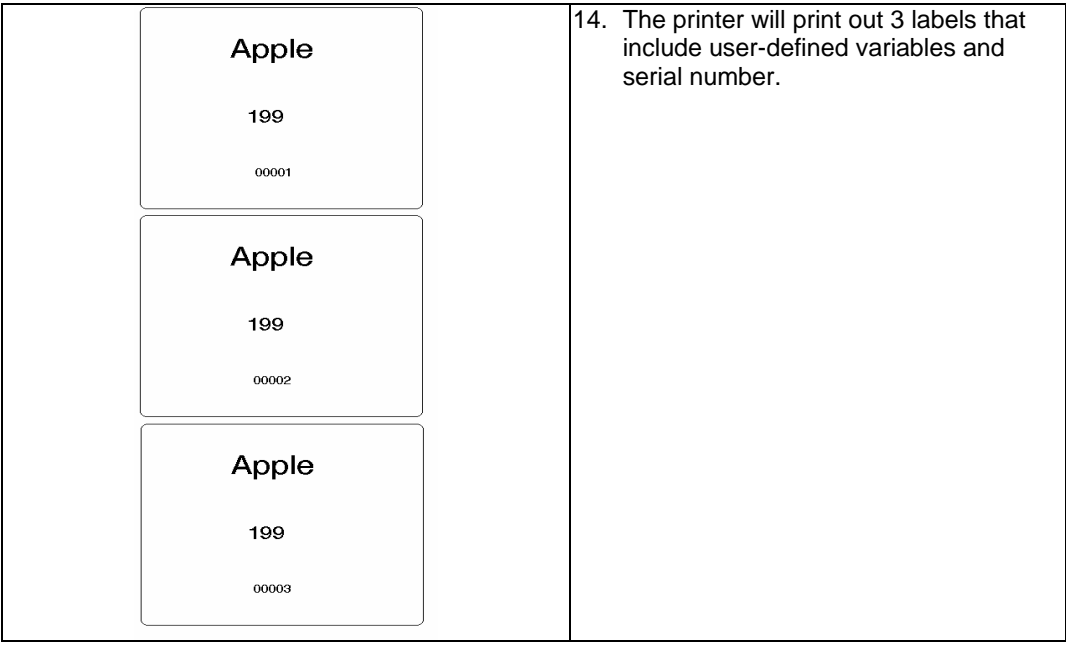

#### **3-8. Error Messages**

If problems occur that prevent the printer printing normally, the printer will beep as warning, and error messages will be displayed.

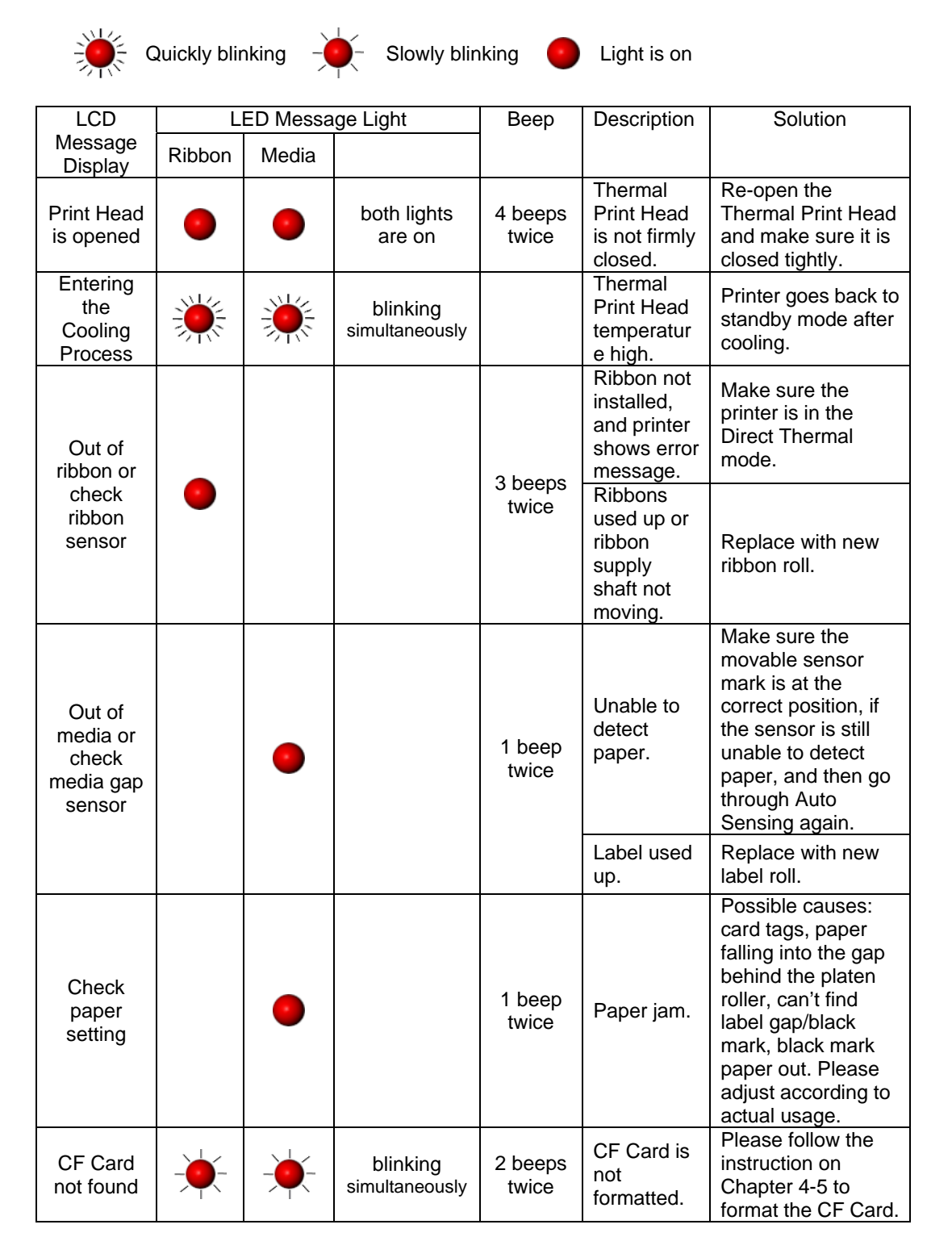

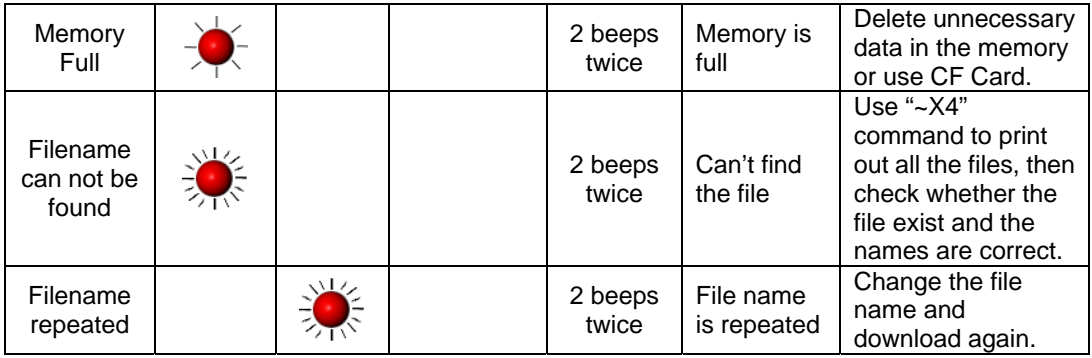

# **4. Accessory**

# **4-1. Stripper Installation**

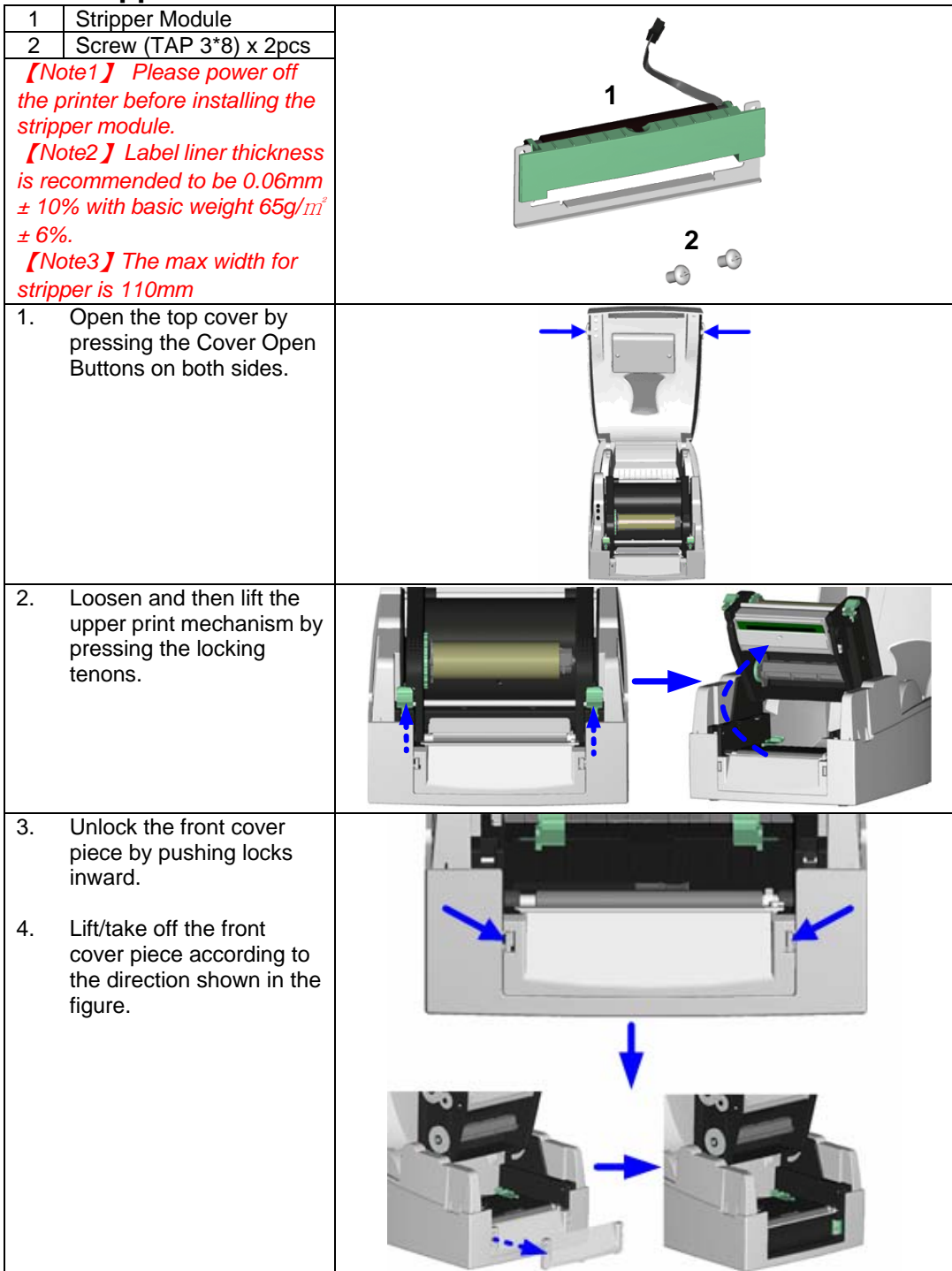

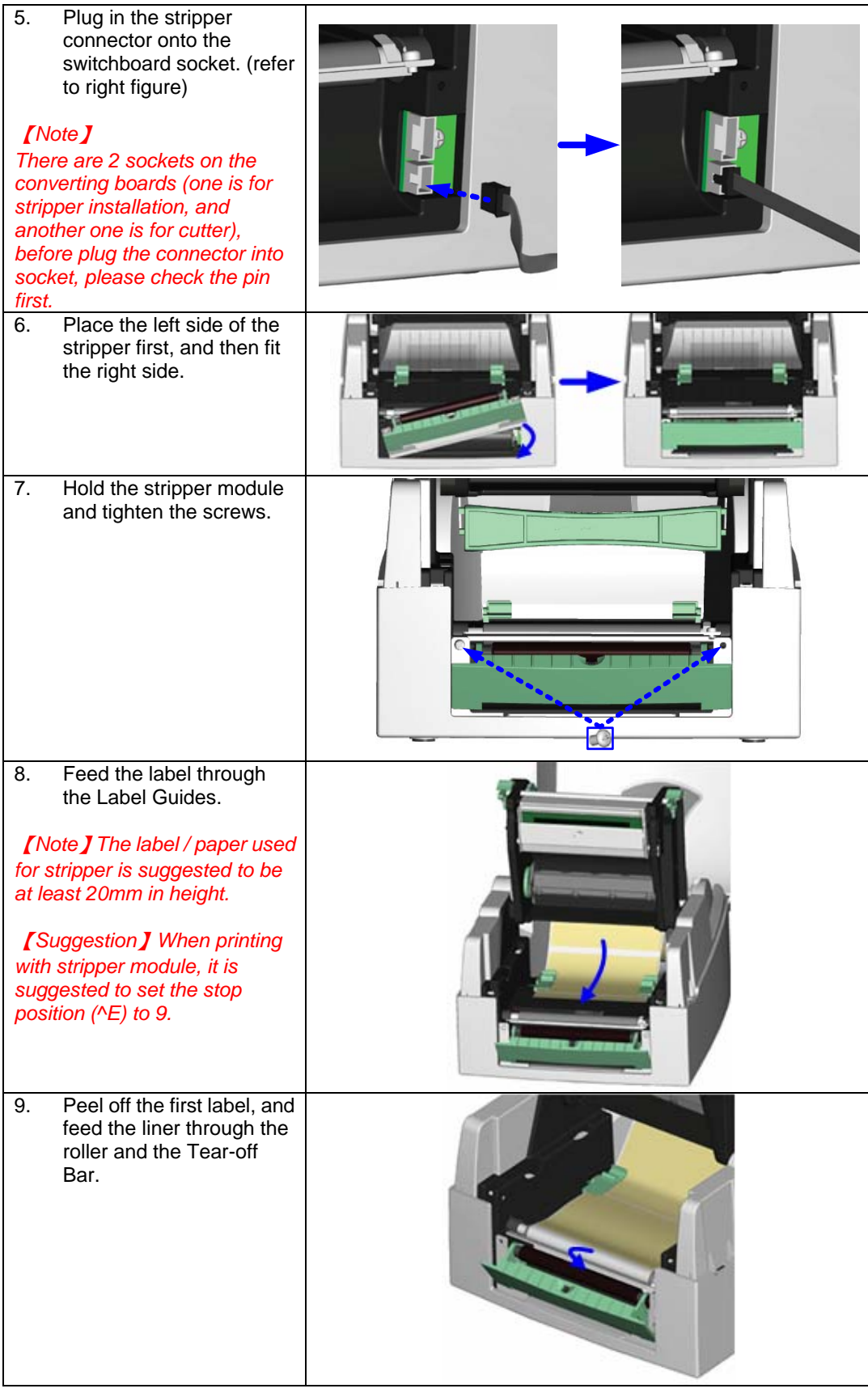

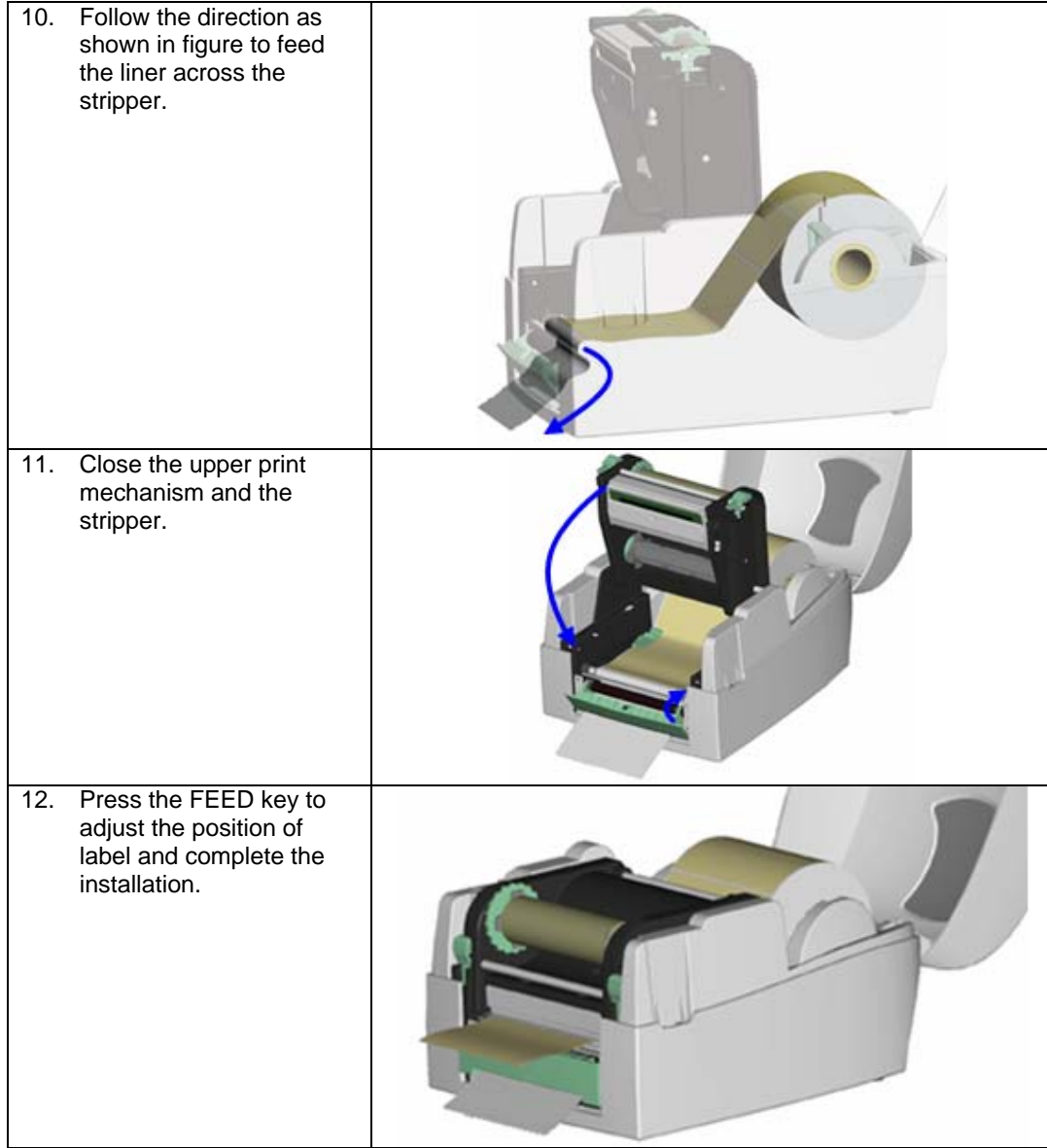

# **4-2. Cutter Installation**

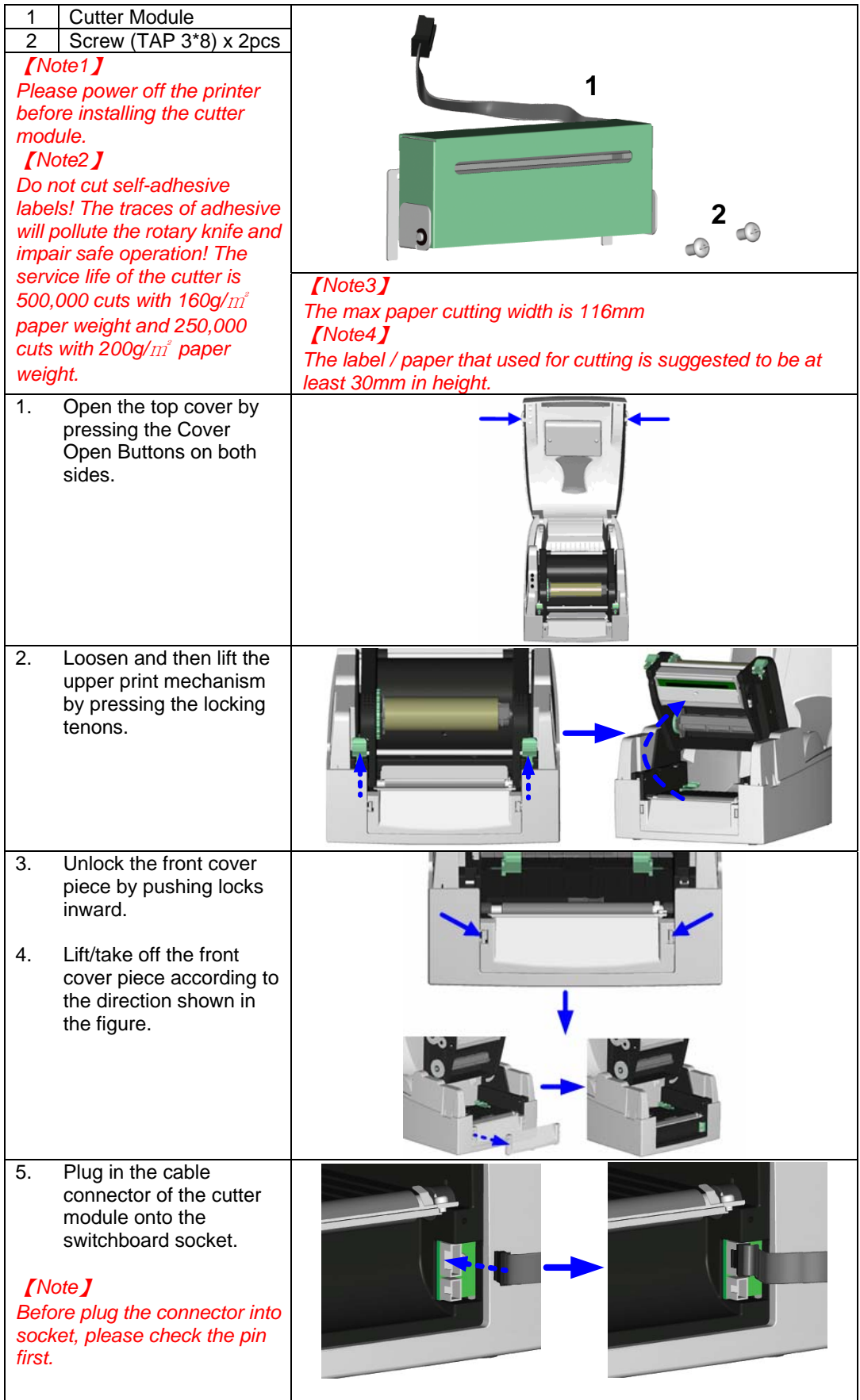

| Place the left side of the<br>6.<br>stripper first, and then fit<br>the right side.                                 |  |
|----------------------------------------------------------------------------------------------------|--|
| 7.<br>Flip the cutter module<br>downward to open the<br>cutter.                                                     |  |
| Hold the cutter module<br>$\overline{8}$ .<br>and lock it with screws                                               |  |
| 9.<br>After the screws are<br>locked, flip to close the<br>cutter module.                                           |  |
| 10.<br>Feed the label through<br>the Label Guides.                                                                  |  |
| 11.<br>Close the mechanism to<br>complete the cutter<br>module installation.                                        |  |
| <b>[Note]</b><br>It is not suggested to use<br>label-inside paper when<br>printing with cutter module.              |  |
| Press the FEED key to<br>12.<br>adjust the position of<br>label and complete the<br>installation.                   |  |
| <b>[Suggestion]</b><br>When printing with cutter<br>module, it is suggested to set<br>the stop position (^E) to 30. |  |

EZPi-1000 User's Manual 35

# **4-3. WLAN Module Installation**

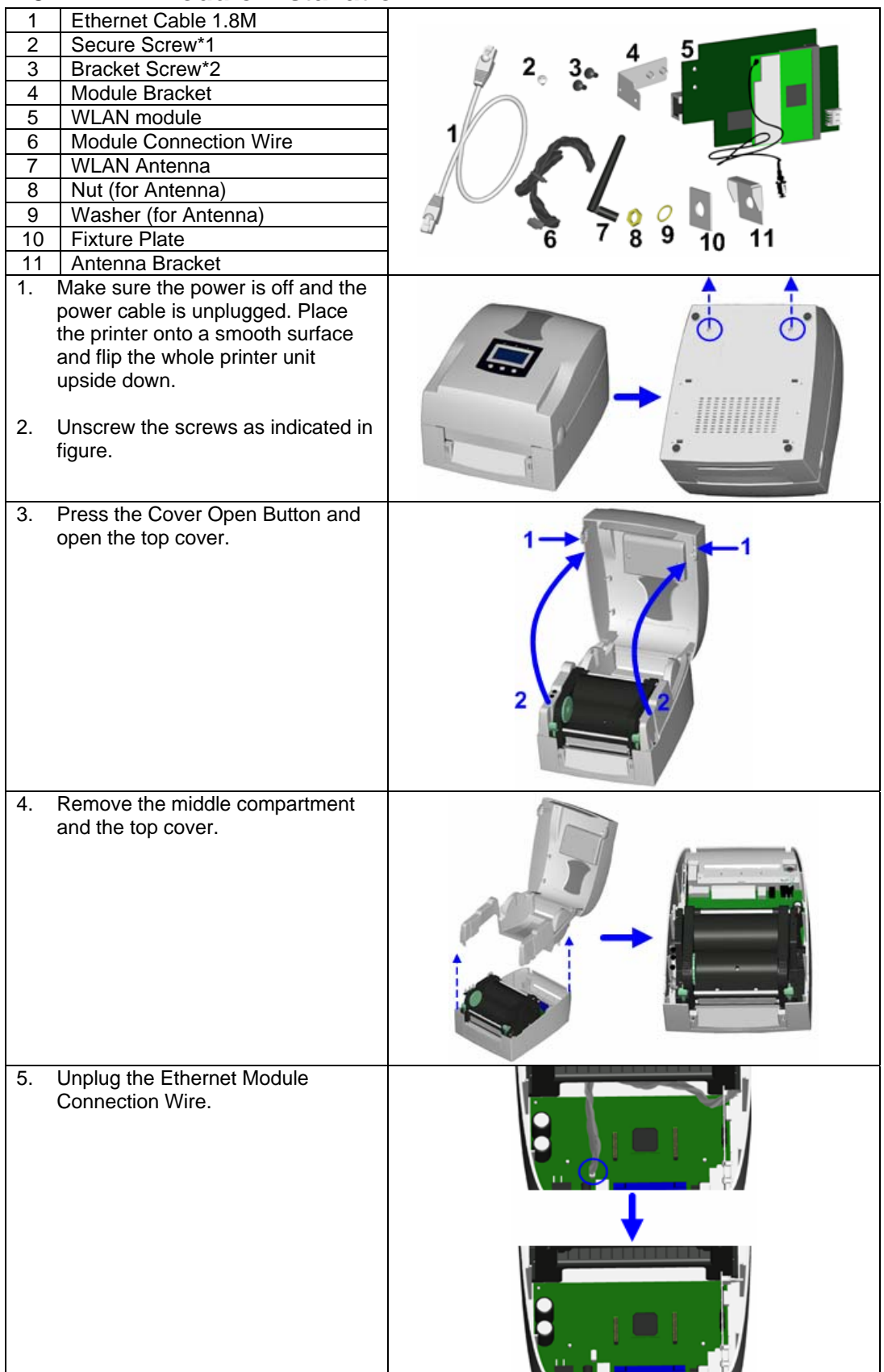

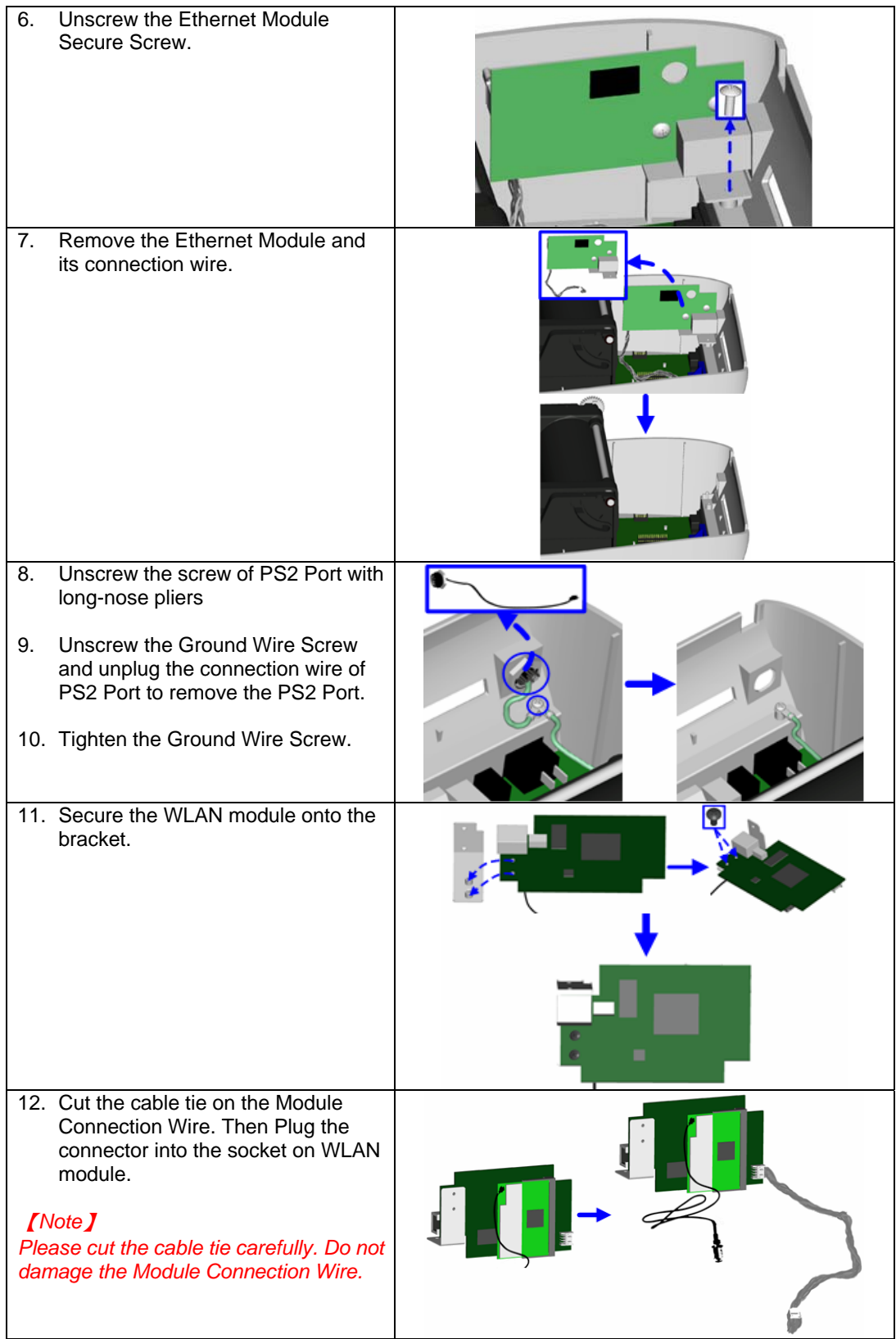

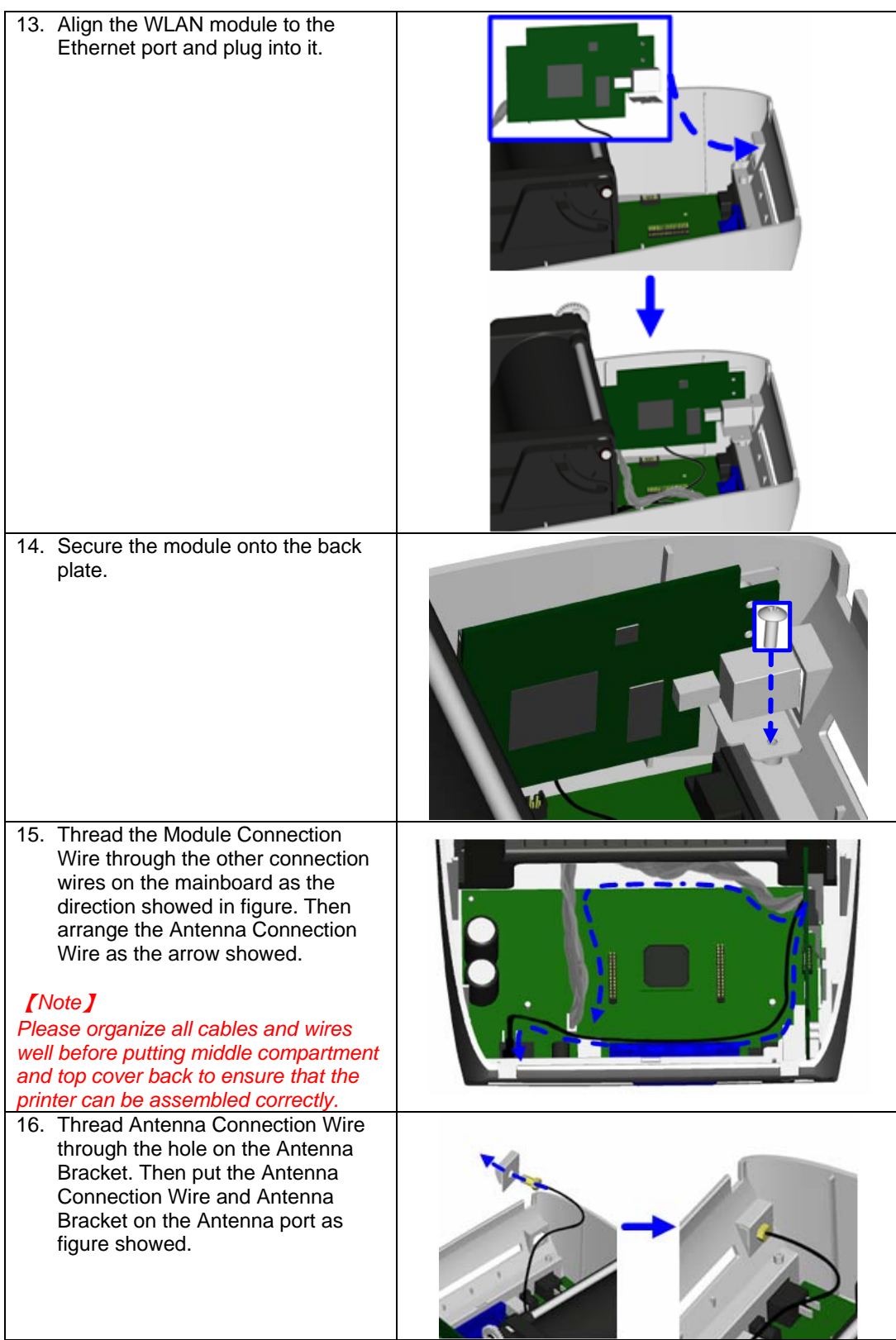

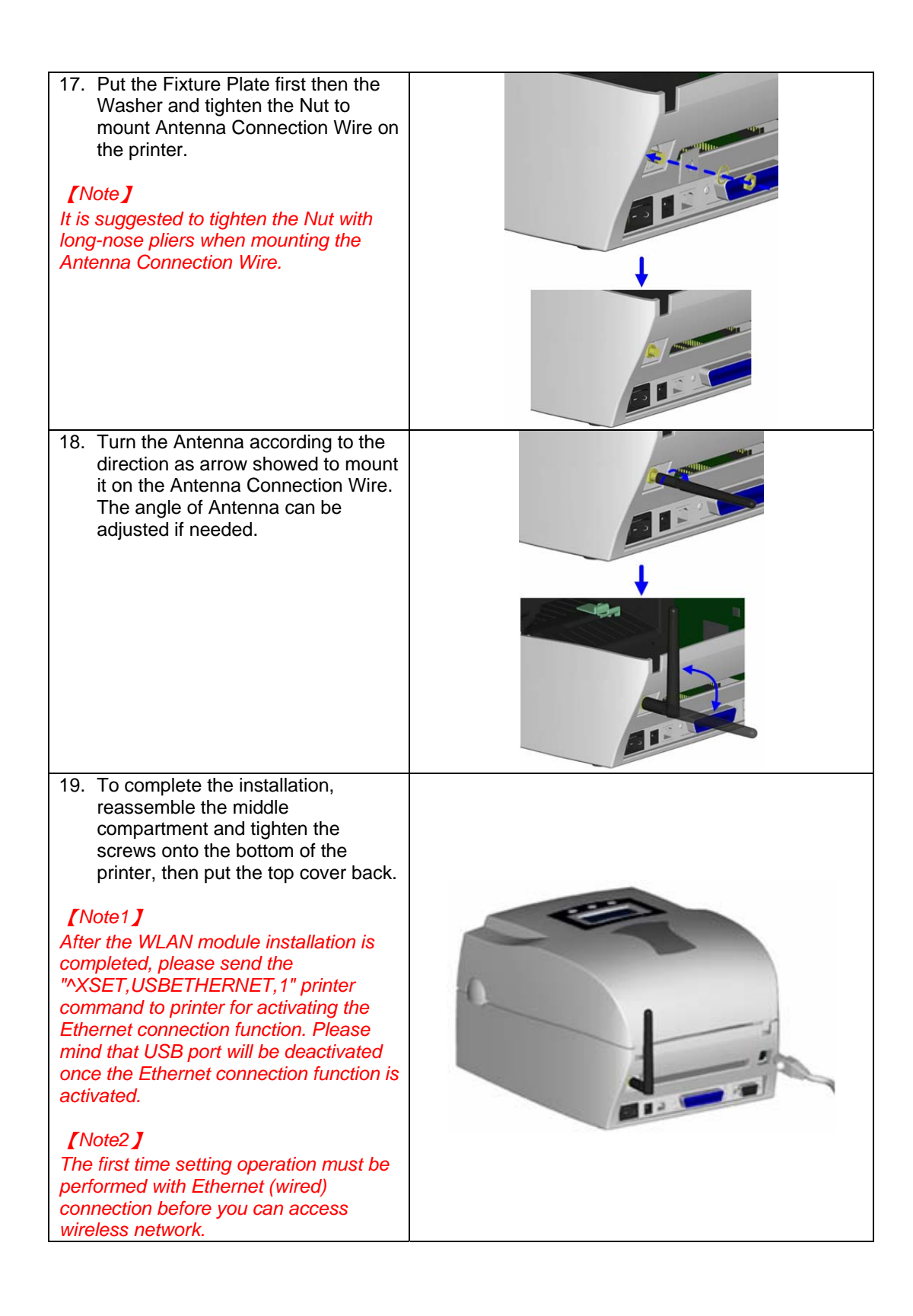

# 1 CF Card Adapter (Front) 2 CF Card Adapter (Back) 【*Note*】 *Please power off the printer before installing the CF Card Adapter.*   $\frac{1}{2}$  **2** 1. Open the top cover by pressing the Cover Open Buttons on both sides. 2. Take off the label roll core. 3. Open and remove the plastic cover from the inner base. 4. Check the correspondent pins and sockets to plug the adapter card onto the main board. 【*Note*】 *Please make sure the sockets and the pins are match, otherwise the pins may get damaged.* 5. Close the plastic cover.

**4-4. CF Card Adapter Installation** 

#### **4-5. CF Card Instruction**

EZPi-1000 series printers can read the CF Card after installed the CF Card Adapter. If the built-in memory is insufficient for storing label formats, graphics or fonts, users can use CF Card as external memory to provide more memory space.

When using the CF card, please follow the instruction as below:

- 1. Please power off the printer before installing or removing CF Card from the card slot.
- 2. The CF Card cannot be used for printer's external memory until it is formatted in FAT16. When the printer has detected that the CF card is not formatted in FAT16, it will beep 3 times and the Status led light will flash orange.
- 3. If user wants to format the CF Card, just press the "FEED" key, and then the printer will start to format the CF Card in FAT16. When the format is complete, the LED light will turn to green.
- 4. If choose not to format the CF Card, just open the Top Cover of printer and wait for the turn-on procedure complete.
- 5. After the format is complete, a file folder named "Godex" would be created automatically. This folder is for storing all the data from the printer, please don't do any change on it.
- 6. The specification of CF Card that is supported by the printer is as follow:
	- Compact Flash Type I
	- Compact Flash (CF) v1.4 specification
	- Capacity:  $128MB \sim 1GB$
	- File system: FAT16

# **5. Maintenance and Adjustment**

### **5-1. Thermal Print Head Cleaning**

Unclear printouts may be caused by dusty print head, ribbon stain or label liner glue. Therefore when printing, it's necessary to keep the top cover closed. Also, check and prevent paper/label from being stained or dusty to ensure print quality and to prolong the print head life. Print head cleaning instructions are as follows:

- 1. Power-off the printer.
- 2. Open the top cover.
- 3. Take out the ribbon.
- 4. Open the print head by pressing the locking tenons.
- 5. If on the print head (see blue arrow) there's label pieces or other stain, please use a soft cloth with industrial use alcohol to wipe away the stain.

#### 【*Note1*】

*Weekly cleaning on the print head is recommended.*  【*Note2*】 *When cleaning the print head with soft cloth, make sure there is no any metal or hard particles attached on it.* 

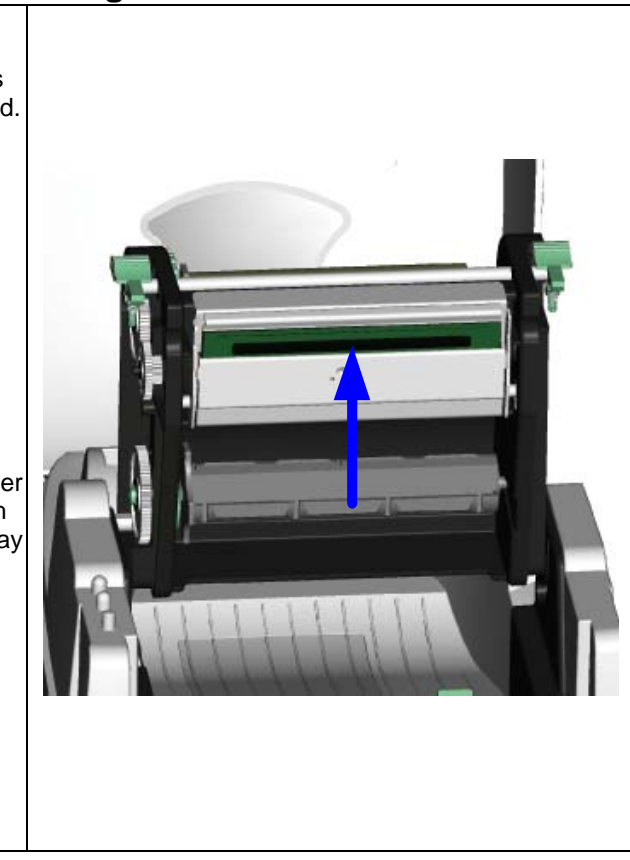

# **5-2. Thermal Print Head Balance Adjustment**

When printing with different label materials or using different ribbon types, unbalanced print quality may occur due to the media material differences, thus it's necessary to adjust the Thermal Print Head pressure.

- 1. Open the top cover.
- 2. Take out the ribbon.
- 3. Turning the print head adjustment screws slightly by screwdriver to increase or decrease print head pressure.

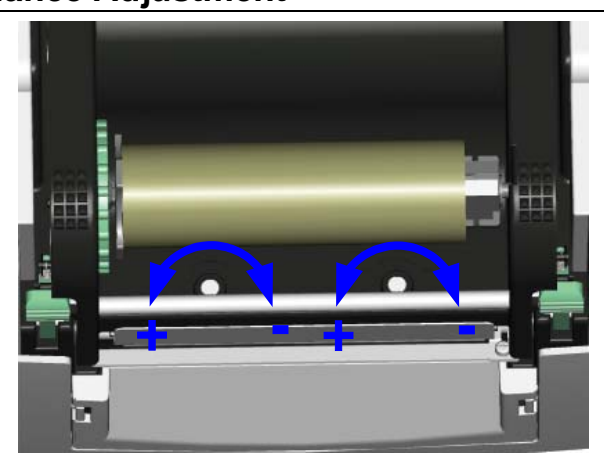

# **5-3. Print Line Adjustment**

To get better printing balance and quality, use print head adjusting gear to adjust the contacting surface between print head and label.

- 1. When turning print head adjusting gear counter-clockwise (as arrow 1 shows), print head would move in the direction where arrow A shows.
- 2. When turning print head adjusting gear clockwise (as arrow 2 shows), print head would move in the direction where arrow B shows.

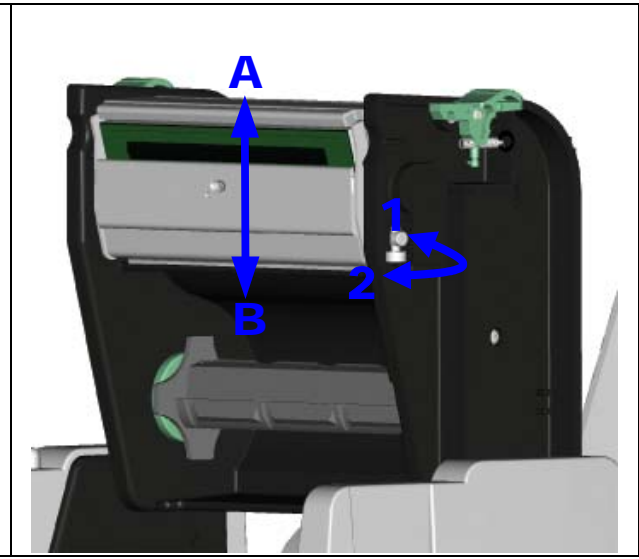

#### **5-4. Adjust the cutter**

- 1. A cutter-adjusting hole is present on the side of cutter (where A is pointing to).
- 2. The cutter will not work properly if there is a paper jam. Turn the power off and use a #M3 hexagon wrench inserted into the hole "A", and then turn it counter-clockwise.
- 3. Power on the printer after clearing the paper jam, the cutter will reset automatically.

#### 【*Note*】

*The label / paper used for cutting is suggested to be at least 30mm in height.* 

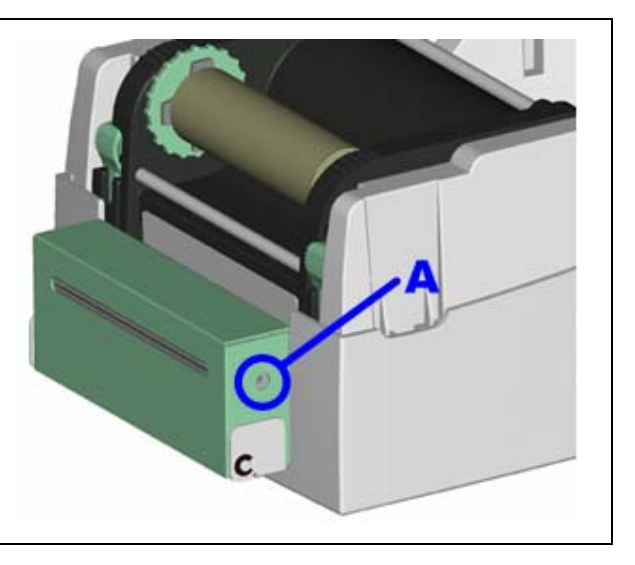

# **5-5. Troubleshooting**

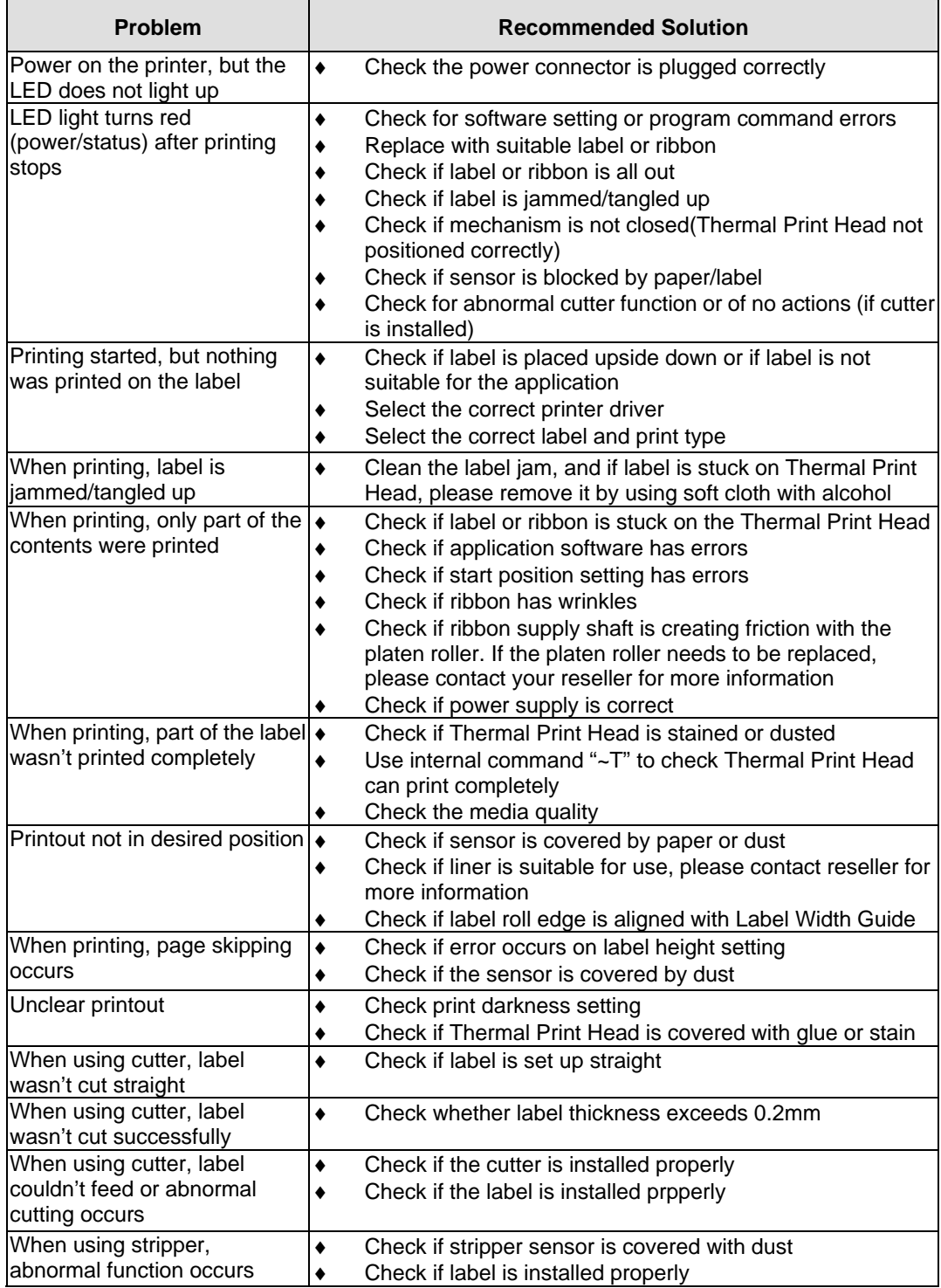

#### 【*Note*】

*Your dealer is knowledgeable about printers, printing software, and your unique system. Please contact your local dealer for further technical support.*